# Compass™ Stainer Εγχειρίδιο Χειριστή

# **HOLOGIC®**

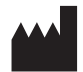

Hologic, Inc. 250 Campus Drive Marlborough, MA 01752 Η.Π.Α. Τηλ.:1-800-442-9892 1-508-263-2900 Φαξ: 1-508-229-2795 Web: www.hologic.com

#### **ECREP**

Hologic BV Da Vincilaan 5 1930 Zaventem Βέλγιο

Χορηγός για την Αυστραλία: Hologic (Australia and New Zealand) Pty Ltd Suite 302, Level 3 2 Lyon Park Road Macquarie Park NSW 2113 Αυστραλία Τηλ.: 02 9888 8000

Υπεύθυνο άτομο για το Ηνωμένο Βασίλειο: Hologic, Ltd. Oaks Business Park Crewe Road Wyhenshawe Manchester M23 9HZ Ηνωμένο Βασίλειο

Για χρήση με την έκδοση λογισμικού 1.x.y Ελληνικά AW-23958-1101

© Hologic, Inc., 2022. Με επιφύλαξη παντός δικαιώματος. Δεν επιτρέπεται η αναπαραγωγή, μετάδοση, μεταγλώττιση, αποθήκευση σε σύστημα ανάκτησης πληροφοριών, μετάφραση σε οποιαδήποτε γλώσσα ή γλώσσα υπολογιστών οποιουδήποτε τμήματος του παρόντος και σε οποιαδήποτε μορφή ή με οποιοδήποτε μέσον, ηλεκτρονικό, μηχανικό, μαγνητικό, οπτικό, χημικό, χειροκίνητο ή οτιδήποτε άλλο, χωρίς την προηγούμενη γραπτή άδεια της Hologic, 250 Campus Drive, Marlborough, Massachusetts, 01752, Ηνωμένες Πολιτείες Αμερικής.

Παρά το γεγονός ότι ο παρών οδηγός έχει προετοιμαστεί με κάθε μέριμνα ώστε να διασφαλιστεί η πιστότητα, η Hologic ουδεμία ευθύνη αναλαμβάνει για οποιοδήποτε σφάλμα ή παράλειψη, ούτε και για οποιαδήποτε ζημία που προκύπτει από την εφαρμογή ή χρήση των πληροφοριών αυτών.

Τα Hologic και Compass αποτελούν εμπορικά σήματα ή/και κατατεθειμένα εμπορικά σήματα της Hologic, Inc. ή των θυγατρικών της στις Ηνωμένες Πολιτείες και σε άλλες χώρες. Όλα τα άλλα εμπορικά σήματα αποτελούν ιδιοκτησία των αντίστοιχων κατόχων τους.

Αλλαγές ή τροποποιήσεις στη μονάδα αυτή που δεν έχουν ρητά εγκριθεί από την ομάδα που είναι υπεύθυνη για τη συμμόρφωση μπορεί να ακυρώσουν τη δικαιοδοσία του χρήστη να λειτουργήσει τον εξοπλισμό.

Αριθμός εγγράφου: AW-23958-1101 Rev. 001 9-2022

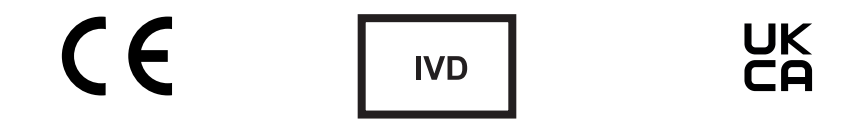

## **Ιστορικό αναθεωρήσεων**

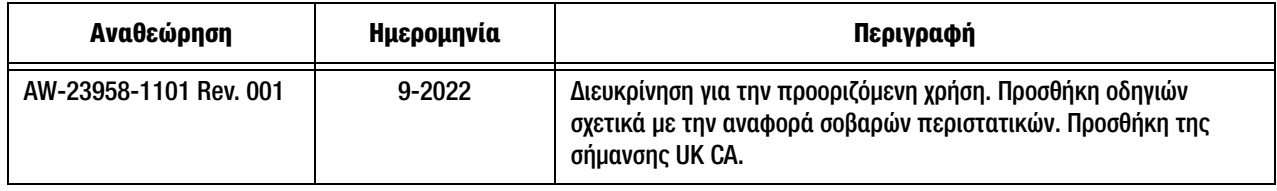

Αυτή η σελίδα είναι σκόπιμα κενή.

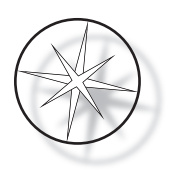

## **ΠΙΝΑΚΑΣ ΠΕΡΙΕΧΟΜΕΝΩΝ**

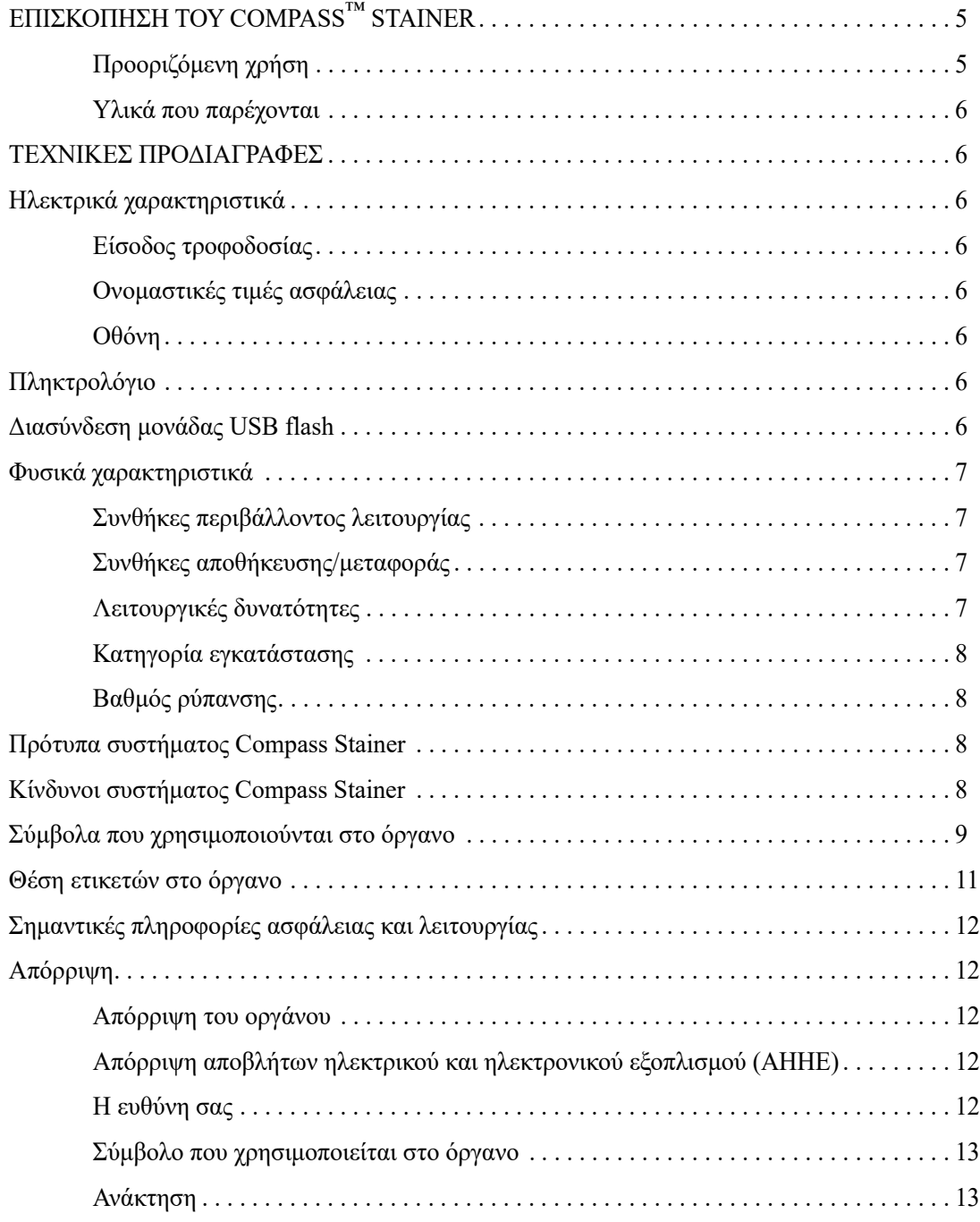

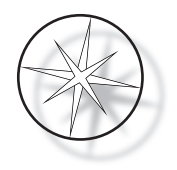

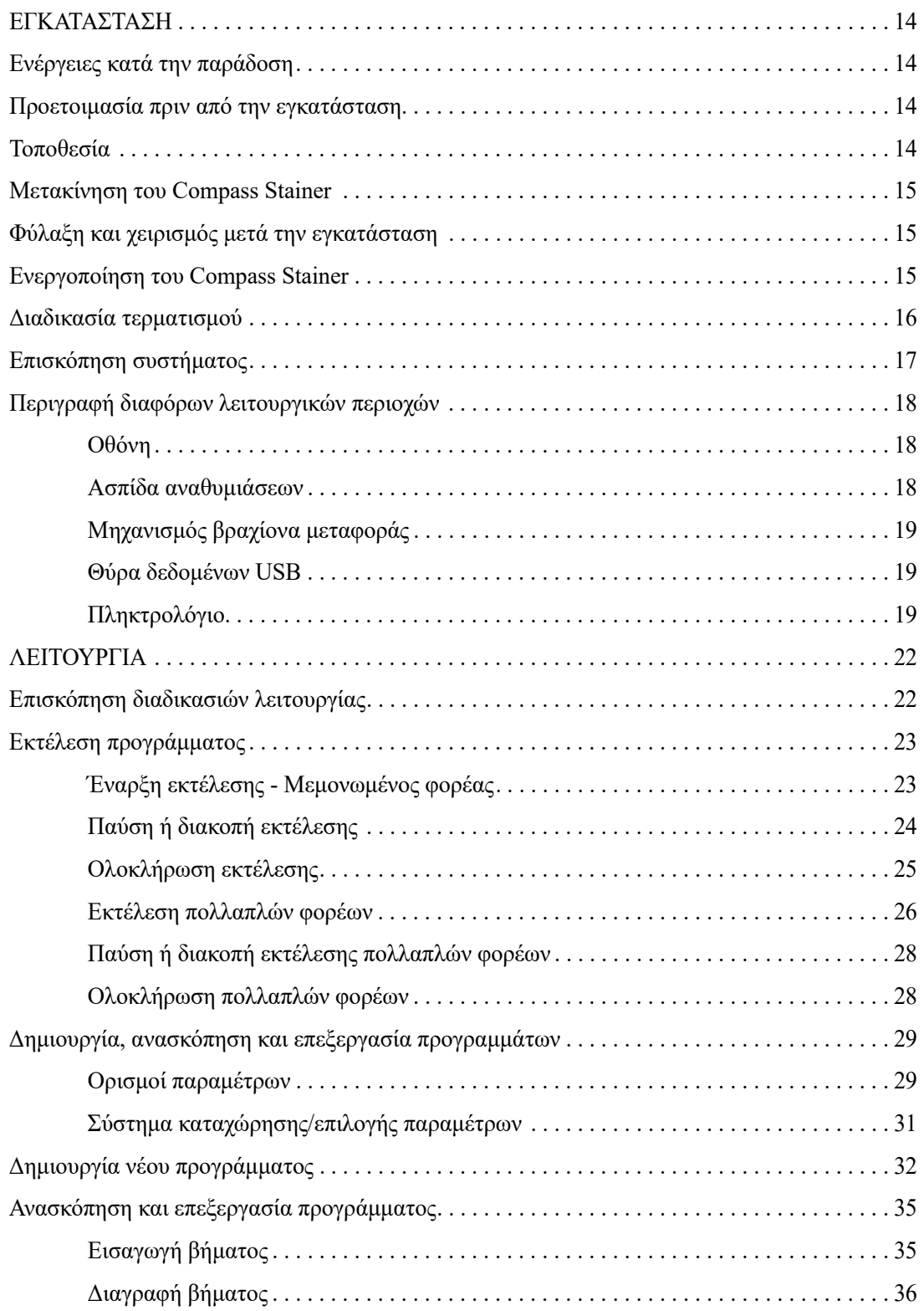

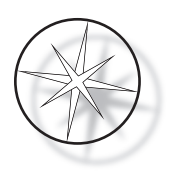

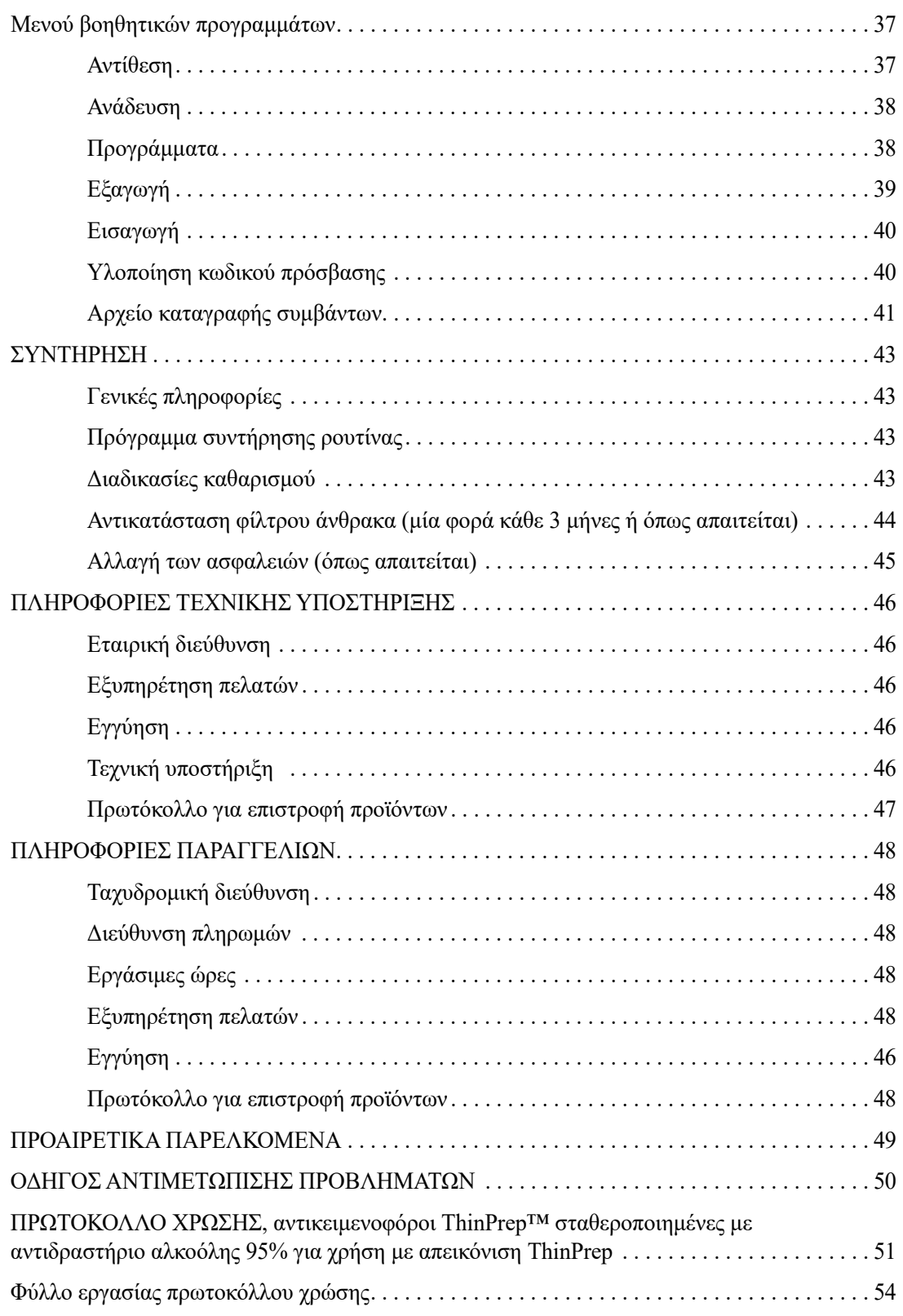

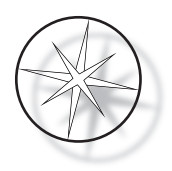

Η παρούσα σελίδα είναι σκόπιμα λευκή.

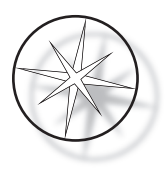

## <span id="page-8-0"></span>**ΕΠΙΣΚΟΠΗΣΗ ΤΟΥ COMPASS™ STAINER**

Το Compass Stainer είναι ένα αυτοματοποιημένο σύστημα χρώσης σχεδιασμένο για χρήση σε κυτταρολογικά/ παθολογοανατομικά εργαστήρια ως αυτόνομη, επιτραπέζια μονάδα για τη χρώση ιστολογικών και κυτταρολογικών δειγμάτων σε αντικειμενοφόρους.

Ο χειρισμός του Compass Stainer πρέπει να γίνεται μόνο από εκπαιδευμένο εργαστηριακό προσωπικό. Όπως ισχύει για όλες τις εργαστηριακές διαδικασίες, θα πρέπει να εφαρμόζονται οι γενικές προφυλάξεις.

Το Compass Stainer προσφέρει ευελιξία και δυνατότητα προγραμματισμού για χρώσεις ρουτίνας και ειδικές χρώσεις δειγμάτων επιστρωμένων σε γυάλινες αντικειμενοφόρους. Αυτή η επιτραπέζια μονάδα περιέχει 24 σταθμούς. Οι ειδικές λειτουργίες ορισμένων από αυτούς τους σταθμούς έχουν ως εξής.

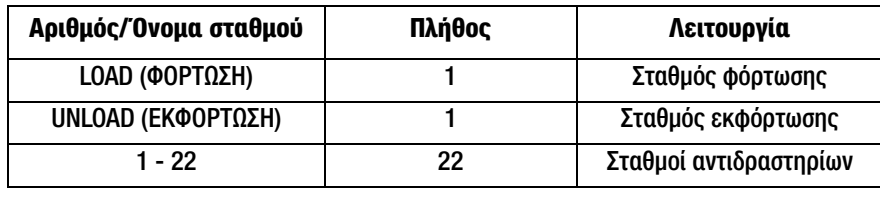

Οι σταθμοί είναι οργανωμένοι με κυκλικό τρόπο και αριθμημένοι σε δεξιόστροφη κατεύθυνση επάνω στην πλατφόρμα. Οι σταθμοί LOAD (ΦΟΡΤΩΣΗ) και UNLOAD (ΕΚΦΟΡΤΩΣΗ) βρίσκονται στην πρόσοψη της μονάδας. Οι αριθμοί σταθμού για τους σταθμούς αντιδραστηρίων (1 – 22) είναι ευδιάκριτα χαραγμένοι με λέιζερ επάνω στην πλατφόρμα.

Το παρόν εγχειρίδιο καλύπτει πληροφορίες σχετικά με την αρχική διαμόρφωση, τον προγραμματισμό των πρωτοκόλλων εξέτασης και τις λειτουργίες χρώσης αντικειμενοφόρων μόνο.

Αυτές οι οδηγίες δεν προορίζονται για χρήση στις Ηνωμένες Πολιτείες. Εάν διαμένετε στις Ηνωμένες Πολιτείες, ακολουθήστε τις οδηγίες του αρχείου με όνομα «US English» και αριθμό προϊόντος AW-27500-001. Οι οδηγίες χρήσης του Compass Stainer είναι οι ίδιες ανεξάρτητα από το χρώμα του οργάνου.

Το σύστημα πρέπει να λειτουργεί μόνο σύμφωνα με τις οδηγίες που περιέχονται σε αυτό το εγχειρίδιο και μόνο για την προοριζόμενη χρήση όπως αυτή καθορίζεται στο παρόν εγχειρίδιο. **Οποιαδήποτε άλλη χρήση του συστήματος θεωρείται ακατάλληλη και καθιστά την εγγύηση μη έγκυρη!**

## <span id="page-8-1"></span>**Προοριζόμενη χρήση**

Το Compass Stainer είναι ένα αυτοματοποιημένο σύστημα χρώσης σχεδιασμένο για χρήση σε κυτταρολογικά/ παθολογοανατομικά εργαστήρια ως αυτόνομη, επιτραπέζια μονάδα για τη χρώση ιστολογικών και κυτταρολογικών δειγμάτων σε αντικειμενοφόρους. Για επαγγελματική χρήση.

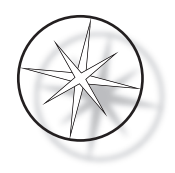

## <span id="page-9-0"></span>**Υλικά που παρέχονται**

Περιλαμβάνονται τα ακόλουθα είδη όταν το Compass Stainer παραδίδεται για εγκατάσταση. (Τα είδη αυτά μπορεί να ποικίλλουν ανάλογα με την παραγγελία σας).

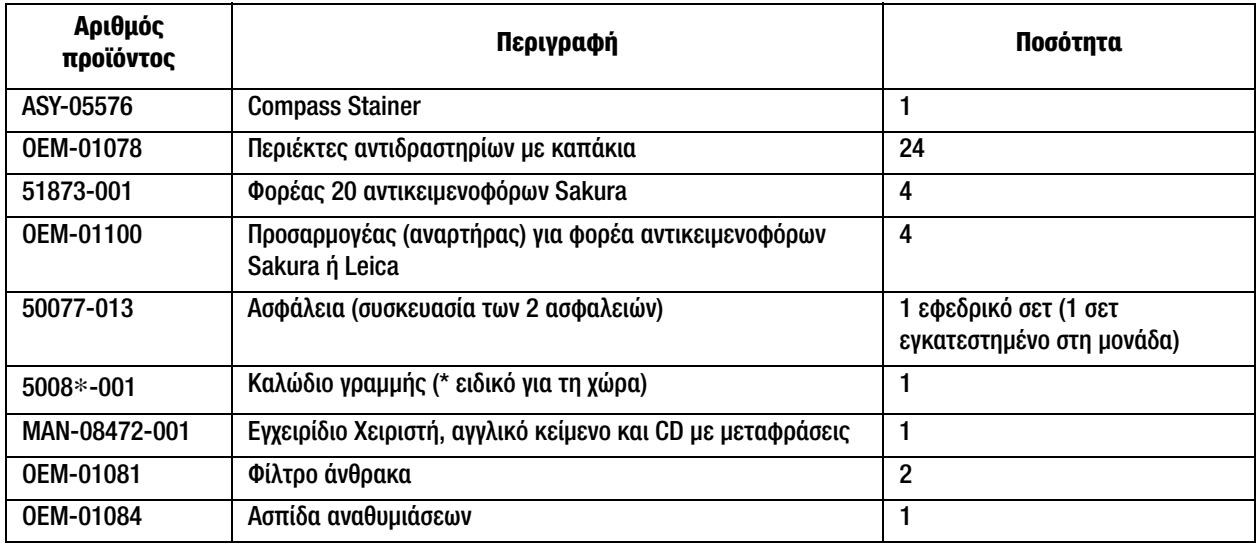

## <span id="page-9-1"></span>**ΤΕΧΝΙΚΕΣ ΠΡΟΔΙΑΓΡΑΦΕΣ**

## <span id="page-9-2"></span>**Ηλεκτρικά χαρακτηριστικά**

#### <span id="page-9-3"></span>**Είσοδος τροφοδοσίας**

Τάση: 100 – 230 VAC, 50/60 Hz

Ισχύς: 1,0 Amp μέγ.

#### <span id="page-9-4"></span>**Ονομαστικές τιμές ασφάλειας**

Ασφάλεια 1 Amp x 250 volt Slo-Blo (με χρονική καθυστέρηση)

#### <span id="page-9-5"></span>**Οθόνη**

5 volt dc, μέγ. 0,5 amp, παρουσίαση σε 8 γραμμές x 20 χαρακτήρες ανά γραμμή, LCD με λευκό οπίσθιο φωτισμό LED.

#### <span id="page-9-6"></span>**Πληκτρολόγιο**

Πληκτρολόγιο μεμβράνης με 20 πλήκτρα

#### <span id="page-9-7"></span>**Διασύνδεση μονάδας USB flash**

Διασύνδεση μονάδας USB 2.0 (χαμηλής ισχύος) Flash για την ανταλλαγή προγραμμάτων

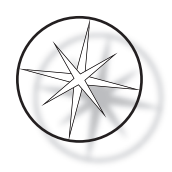

## <span id="page-10-0"></span>**Φυσικά χαρακτηριστικά**

Διαστάσεις:

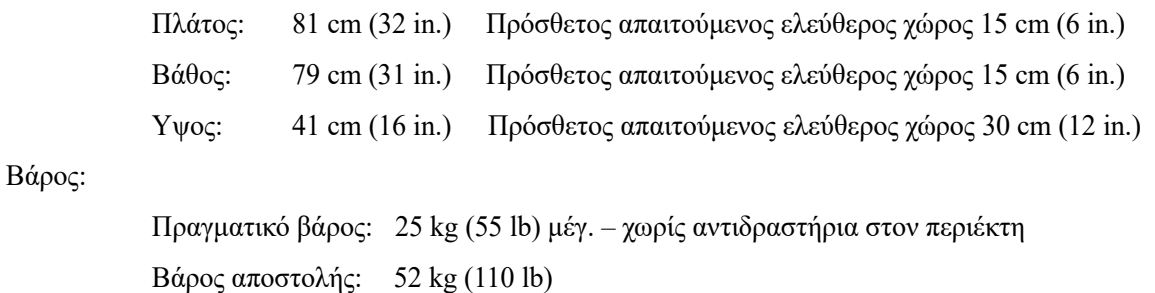

## <span id="page-10-1"></span>**Συνθήκες περιβάλλοντος λειτουργίας**

Όλα τα προϊόντα Compass Stainer είναι εργαστηριακά συστήματα και πρέπει να χρησιμοποιούνται ΜΟΝΟ σε εργαστήρια με τις ακόλουθες συνθήκες:

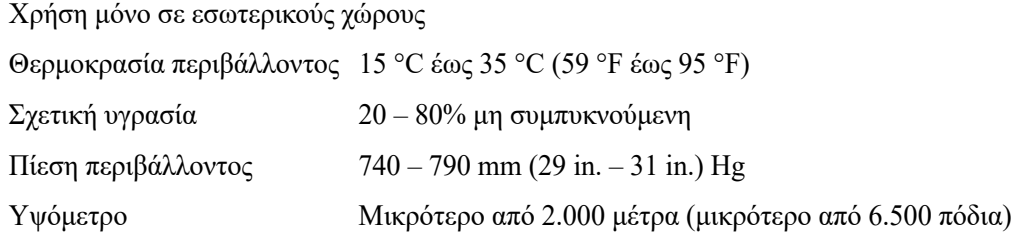

#### <span id="page-10-2"></span>**Συνθήκες αποθήκευσης/μεταφοράς**

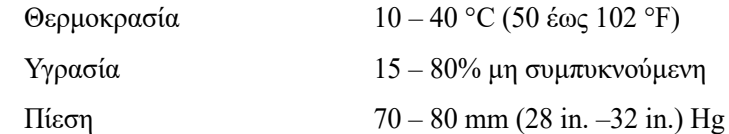

#### <span id="page-10-3"></span>**Λειτουργικές δυνατότητες**

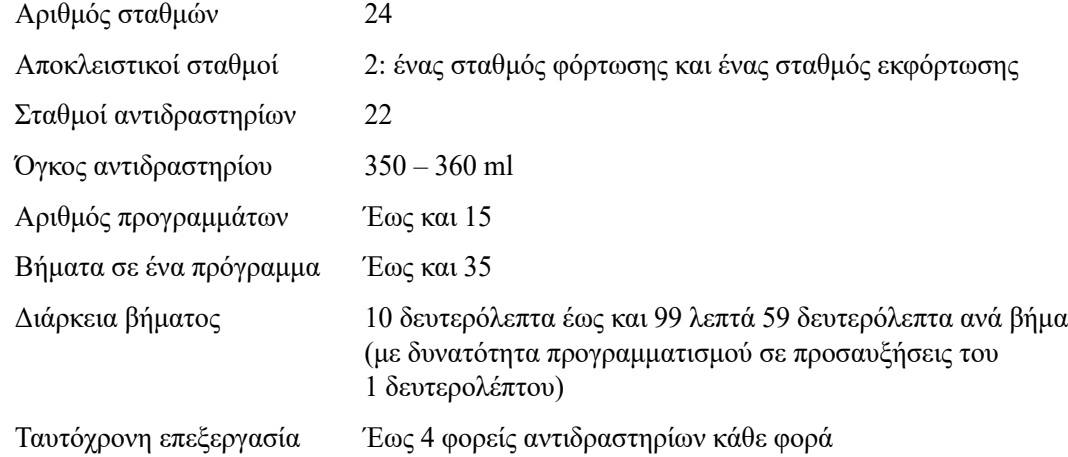

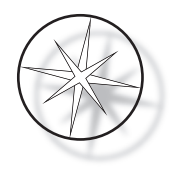

#### <span id="page-11-0"></span>**Κατηγορία εγκατάστασης**

Εν αναφορά προς την κατηγορία εγκατάστασης όπως καθορίζεται στο πρότυπο UL 61010-1, τα προϊόντα Compass Stainer αναγνωρίζονται ως συστήματα Κατηγορίας II.

#### <span id="page-11-1"></span>**Βαθμός ρύπανσης**

Εν αναφορά προς τον βαθμό ρύπανσης όπως καθορίζεται στο πρότυπο UL 61010-1, τα προϊόντα Compass Stainer ταξινομούνται ως Βαθμού ρύπανσης 2.

## <span id="page-11-2"></span>**ΠΡΟΤΥΠΑ ΣΥΣΤΗΜΑΤΟΣ COMPASS STAINER**

Αυτό το σύστημα έχει κατασκευαστεί και ελεγχθεί σύμφωνα με τους ακόλουθους κανονισμούς ασφάλειας για ηλεκτρικές συσκευές μέτρησης, ελέγχου, ρύθμισης και εργαστηρίου: IEC 61010 – 1, 2η έκδοση.

Ηλεκτρικός εξοπλισμός για εργαστηριακή χρήση.

## <span id="page-11-3"></span>**Κίνδυνοι συστήματος Compass Stainer**

Το Compass Stainer προορίζεται να λειτουργεί με τον τρόπο που καθορίζεται στο παρόν εγχειρίδιο. Βεβαιωθείτε ότι διαβάσατε και κατανοήσατε τις πληροφορίες που καταγράφονται παρακάτω, προκειμένου να αποφύγετε την πρόκληση βλάβης στους χειριστές ή/και ζημιάς στο όργανο.

Εάν αυτός ο εξοπλισμός χρησιμοποιείται με τρόπο που δεν καθορίζεται από τον κατασκευαστή, η προστασία που παρέχεται από τον εξοπλισμό μπορεί να μειωθεί.

Εάν προκύψει οποιοδήποτε σοβαρό περιστατικό που σχετίζεται με αυτήν τη συσκευή ή τυχόν εξαρτήματα που χρησιμοποιούνται με αυτήν τη συσκευή, αναφέρετέ το στην Τεχνική υποστήριξη της Hologic και στην αρμόδια τοπική αρχή του τόπου διαμονής του χρήστη ή/και του ασθενούς.

#### **Προειδοποιήσεις, συστάσεις προσοχής και σημειώσεις**

Οι όροι **Προειδοποίηση**, **Προσοχή** και *Σημείωση* έχουν συγκεκριμένη σημασία στο παρόν εγχειρίδιο.

Η **Προειδοποίηση** συνιστά την αποφυγή συγκεκριμένων δραστηριοτήτων ή καταστάσεων που θα μπορούσαν να οδηγήσουν σε σωματική βλάβη ή θάνατο.

Η **Προσοχή** συνιστά την αποφυγή συγκεκριμένων δραστηριοτήτων ή καταστάσεων που θα μπορούσαν να προκαλέσουν βλάβη στον εξοπλισμό, να δώσουν ανακριβή δεδομένα ή να ακυρώσουν μια διαδικασία, παρόλο που η πρόκληση σωματικής βλάβης είναι μάλλον απίθανη.

Η *Σημείωση* παρέχει χρήσιμες πληροφορίες, σχετικές με τις οδηγίες που παρέχονται.

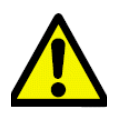

**Προειδοποίηση:** Προσοχή: Αυτό το σύμβολο που δείχνει το προειδοποιητικό σωστές οδηγίες λειτουργίας (όπως καθορίζονται στο παρόν εγχειρίδιο) κατά τη λειτουργία ή την αντικατάσταση του επισημασμένου είδους. ή την αντικατάσταση του επισημασμένου είδους.

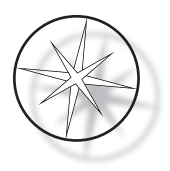

Σε περίπτωση που οι οδηγίες αυτές δεν τηρηθούν, μπορεί να προκληθεί ατύχημα, σωματική βλάβη, βλάβη στο σύστημα ή στον παρελκόμενο εξοπλισμό.

**Προειδοποίηση:** Για συνεχή προστασία από τον κίνδυνο πυρκαγιάς, αντικαταστήστε την ασφάλεια με ασφάλεια του ίδιου τύπου και της ίδιας ονομαστικής ισχύος.

**Προειδοποίηση:** Κίνδυνος ηλεκτροπληξίας. Αποσυνδέστε το καλώδιο γραμμής πριν από<br>εργασίες τεχνικής υποστήριξης, Αναθέστε την τεχνική υποστήριξη σε ειδικευμένο προσωπικό εργασίες τεχνικής υποστήριξης. Αναθέστε την τεχνική υποστήριξη σε ειδικευμένο προσωπικό το περίβλημα του οργάνου. το περίβλημα του οργάνου.

#### <span id="page-12-0"></span>**Σύμβολα που χρησιμοποιούνται στο όργανο**

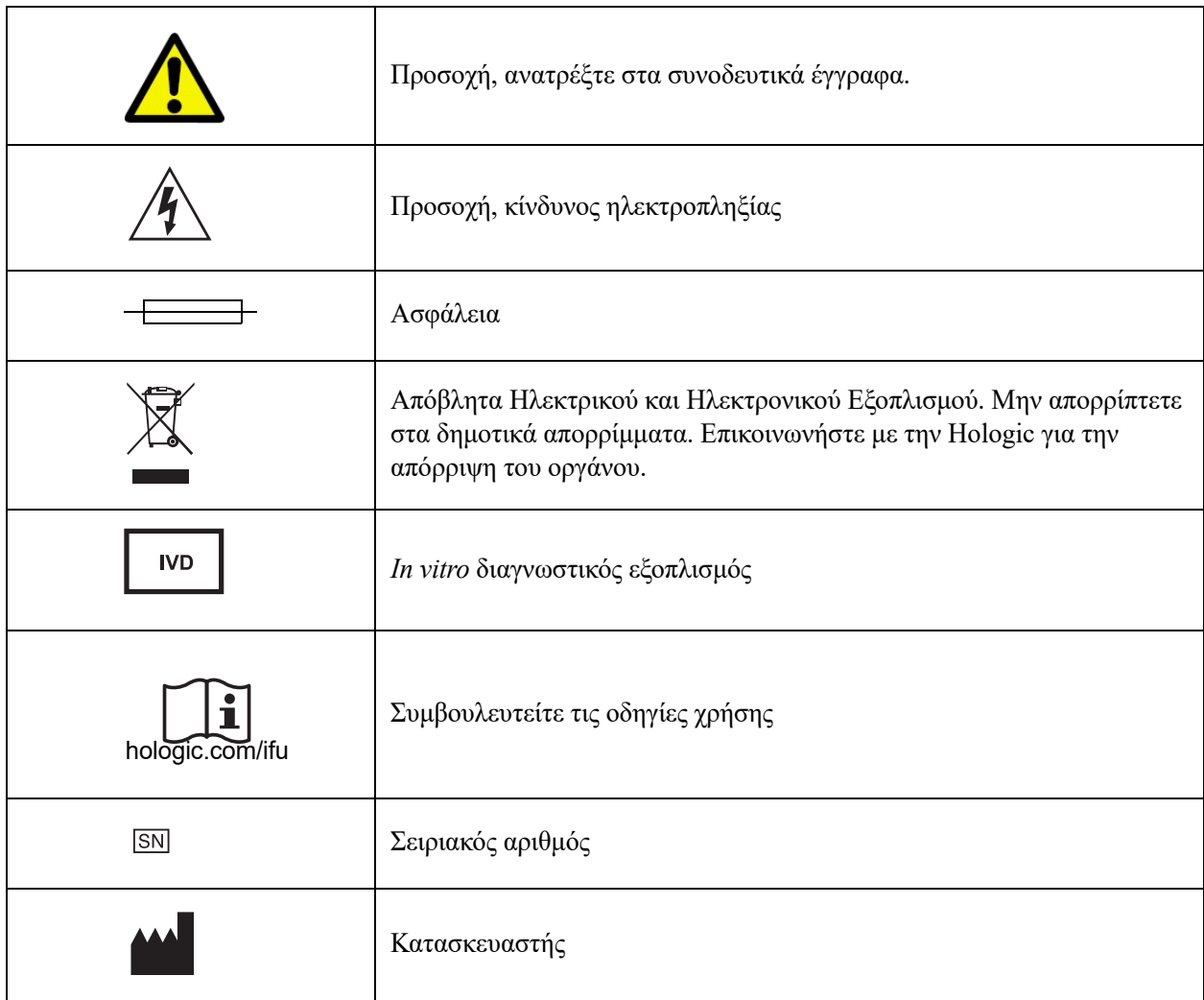

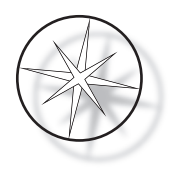

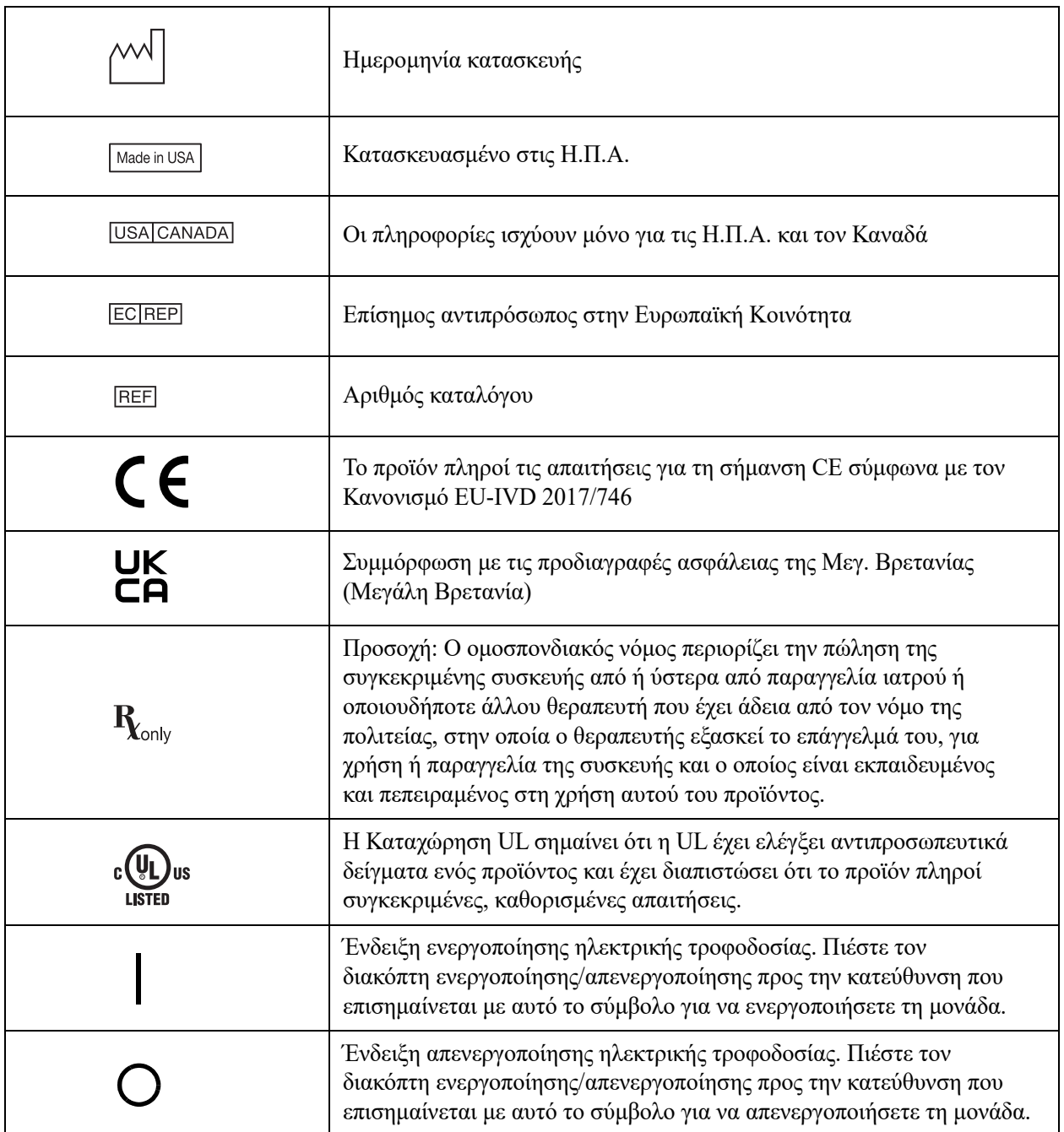

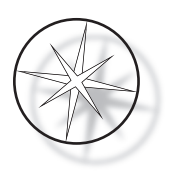

## <span id="page-14-0"></span>**Θέση ετικετών στο όργανο**

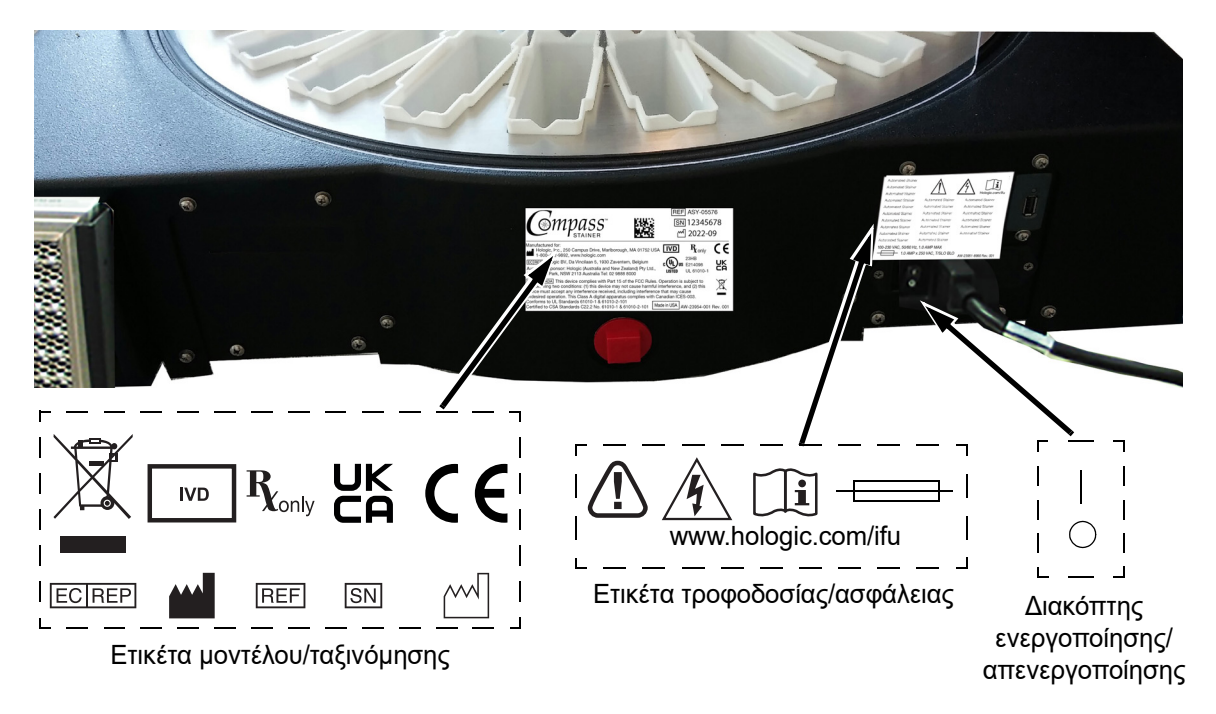

 **Εικόνα 1-1 Πίσω πλευρά του Compass Stainer**

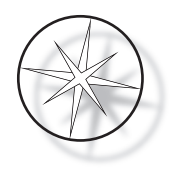

## <span id="page-15-0"></span>**Σημαντικές πληροφορίες ασφάλειας και λειτουργίας**

- **•** Το παρόν εγχειρίδιο οδηγιών περιλαμβάνει σημαντικές πληροφορίες σχετικά με την ασφάλεια λειτουργίας και τη συντήρηση του συστήματος και αποτελεί σημαντικό μέρος του προϊόντος.
- **•** Αποκτήστε, ανασκοπήστε και διατηρήστε τα Φύλλα Δεδομένων Ασφαλείας (SDS) από τους κατασκευαστές των αντιδραστηρίων για τα χρησιμοποιούμενα αντιδραστήρια. Ακολουθήστε τις προφυλάξεις ασφαλείας και τις συστάσεις απόρριψης που παρέχονται στα SDS.
- **•** Προσοχή εύφλεκτα υγρά. Φυλάξτε μακριά από φωτιά, θερμότητα, σπινθήρες και φλόγα. Βεβαιωθείτε ότι έχετε κλείσει το κάλυμμα της ασπίδας αναθυμιάσεων όταν το όργανο βρίσκεται σε χρήση.
- **•** Προσοχή γυαλί. Αυτό το όργανο επεξεργάζεται αντικειμενοφόρους μικροσκοπίου, οι οποίες έχουν αιχμηρές άκρες. Απαιτείται προσοχή κατά τον χειρισμό γυάλινων αντικειμενοφόρων.
- **•** Προσοχή κινούμενα εξαρτήματα. Βεβαιωθείτε ότι διατηρείτε τα χέρια μακριά από τον μηχανισμό βραχίονα μεταφοράς κατά τη διάρκεια της λειτουργίας του οργάνου. Διατηρείτε τις θύρες της ασπίδας αναθυμιάσεων κλειστές κατά τη διάρκεια της λειτουργίας του οργάνου.
- **•** Όπως ισχύει για όλες τις εργαστηριακές διαδικασίες, θα πρέπει να εφαρμόζονται οι γενικές προφυλάξεις.

## <span id="page-15-1"></span>**Απόρριψη**

Το σύστημα ή τα μέρη του συστήματος πρέπει να απορρίπτονται σύμφωνα με τους επικρατούντες τοπικούς εφαρμοστέους κανονισμούς.

## <span id="page-15-2"></span>**Απόρριψη του οργάνου**

#### <span id="page-15-3"></span>**Απόρριψη αποβλήτων ηλεκτρικού και ηλεκτρονικού εξοπλισμού (ΑΗΗΕ)**

Η Hologic έχει δεσμευθεί να πληροί τις ειδικές για τη χώρα απαιτήσεις που σχετίζονται με την ασφαλή για το περιβάλλον επεξεργασία των προϊόντων της. Στόχος μας είναι η μείωση των αποβλήτων που παράγονται από τον ηλεκτρικό και ηλεκτρονικό εξοπλισμό. Η Hologic αντιλαμβάνεται τα οφέλη από την ενδεχόμενη επαναχρησιμοποίηση, επεξεργασία, ανακύκλωση ή ανάκτηση των ΑΗΗΕ για την ελαχιστοποίηση της ποσότητας επικίνδυνων ουσιών που εισάγονται στο περιβάλλον.

#### <span id="page-15-4"></span>**Η ευθύνη σας**

Ως καταναλωτής προϊόντων Hologic, έχετε την ευθύνη να διασφαλίσετε ότι οι συσκευές που είναι επισημασμένες με το σύμβολο που φαίνεται παρακάτω δεν απορρίπτονται στο δημοτικό σύστημα οικιακών απορριμμάτων, εκτός εάν αυτό επιτρέπεται από τις αρμόδιες αρχές της περιοχής σας. Παρακαλούμε επικοινωνήστε με την Hologic (βλ. παρακάτω) πριν από την απόρριψη οποιουδήποτε ηλεκτρικού εξοπλισμού που παρέχεται από την Hologic.

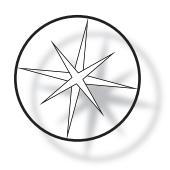

#### <span id="page-16-0"></span>**Σύμβολο που χρησιμοποιείται στο όργανο**

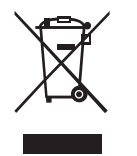

**Μην απορρίπτετε στα δημοτικά απορρίμματα.**

Επικοινωνήστε με την Hologic (βλ. παρακάτω) για πληροφορίες σχετικά με την κατάλληλη απόρριψη.

## <span id="page-16-1"></span>**Ανάκτηση**

Η Hologic φροντίζει για τη συλλογή και την κατάλληλη ανάκτηση των ηλεκτρικών συσκευών που παρέχει στους πελάτες της. Η Hologic προσπαθεί να επαναχρησιμοποιεί συσκευές, επιμέρους συναρμολογήματα και εξαρτήματα της Hologic, όπου αυτό είναι δυνατόν. Όταν δεν ενδείκνυται η επαναχρησιμοποίηση, η Hologic διασφαλίζει ότι τα απόβλητα απορρίπτονται με τον κατάλληλο τρόπο.

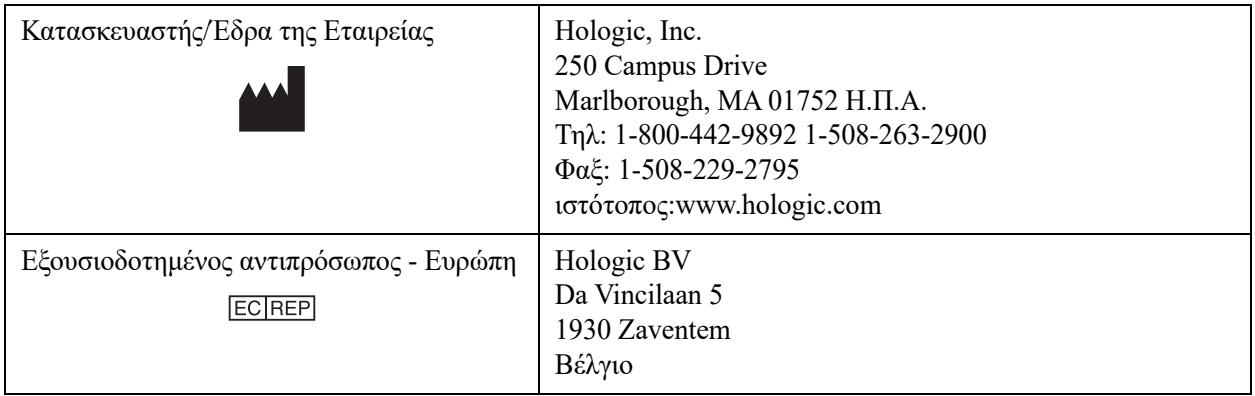

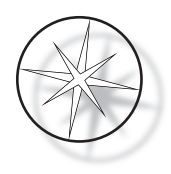

# <span id="page-17-0"></span>**ΕΓΚΑΤΑΣΤΑΣΗ**

## **ΠΡΟΕΙΔΟΠΟΙΗΣΗ:** Εγκατάσταση από τεχνικούς μόνο.

Το Compass Stainer πρέπει να εγκαθίσταται από προσωπικό που έχει ολοκληρώσει την εκπαίδευση τεχνικής υποστήριξης της Hologic.

#### <span id="page-17-1"></span>**Ενέργειες κατά την παράδοση**

Επιθεωρήστε τα χαρτοκιβώτια της συσκευασίας για τυχόν ζημιές. Αναφέρετε αμέσως οποιαδήποτε ζημιά στον μεταφορέα ή/και στην Τεχνική υποστήριξη της Hologic το συντομότερο δυνατόν.

Αφήστε το όργανο στη συσκευασία του για να γίνει η εγκατάσταση από το τεχνικό προσωπικό της Hologic.

Φυλάξτε το όργανο σε κατάλληλο περιβάλλον μέχρι την εγκατάστασή του (δροσερή, ξηρή περιοχή χωρίς κραδασμούς).

Διατηρήστε όλο το υλικό συσκευασίας για τη διάρκεια της περιόδου εγγύησης.

#### <span id="page-17-2"></span>**Προετοιμασία πριν από την εγκατάσταση**

Το τεχνικό προσωπικό της Hologic εξετάζει τον χώρο πριν την εγκατάσταση. Βεβαιωθείτε ότι έχετε προετοιμάσει ό,τι χρειάζεται για τη διαρρύθμιση του χώρου, σύμφωνα με τις οδηγίες του τεχνικού προσωπικού.

#### <span id="page-17-3"></span>**Τοποθεσία**

Τοποθετήστε το Compass Stainer κοντά (εντός 3 μέτρων) σε γειωμένη πρίζα ρεύματος 3 καλωδίων χωρίς αυξομειώσεις και εξάρσεις της τάσης. Εάν το σύστημά σας είναι διαμορφωμένο με το προαιρετικό UPS (τροφοδοτικό αδιάλειπτης παροχής ρεύματος), το UPS θα συνδεθεί στην πρίζα ρεύματος και το σύστημα χρώσης θα συνδεθεί στο UPS.

Βεβαιωθείτε ότι το τραπέζι ή ο πάγκος όπου θα τοποθετηθεί το σύστημα χρώσης μπορεί να υποστηρίξει βάρος 46 kg (100 lb). Το σύστημα πρέπει να τοποθετηθεί σε επιφάνεια χωρίς κραδασμούς.

Το όργανο πρέπει να εγκατασταθεί σε μια περιοχή στο εργαστήριο η οποία είναι καλά αεριζόμενη και απαλλαγμένη από οποιεσδήποτε πηγές ανάφλεξης. Τα χημικά που χρησιμοποιούνται στο Compass Stainer είναι εύφλεκτα και επιβλαβή και το σύστημα δεν πρέπει να λειτουργεί σε χώρους με κινδύνους έκρηξης.

Το όργανο δεν πρέπει να βρίσκεται σε άμεσο ηλιακό φως ή κάτω από πηγή φωτός με υψηλό ποσοστό υπεριώδους φωτός.

Εάν το βάθος του πάγκου του εργαστηρίου είναι πολύ ρηχό, το όργανο δεν πρέπει να προεξέχει από τον πάγκο περισσότερο από 18 cm (7 ίντσες). Για σταθερότητα, τα 8 πίσω πόδια πρέπει να είναι τοποθετημένα με ασφάλεια επάνω στον πάγκο.

*Σημείωση:* Είναι απαραίτητο να υπάρχει επαρκής ελεύθερος χώρος στην πίσω πλευρά του οργάνου.

Παρακαλούμε ανασκοπήστε την ενότητα σχετικά με τους κινδύνους και την ασφάλεια πριν λειτουργήσετε αυτήν τη μονάδα ([σελίδα 12](#page-15-0)).

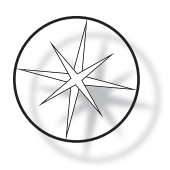

## <span id="page-18-0"></span>**Μετακίνηση του Compass Stainer**

**ΠΡΟΣΟΧΗ:** το σύστημα ζυγίζει περίπου 25 kg (55 lb) και πρέπει πάντα να μετακινείται από τουλάχιστον δύο άτομα.

Ο χειρισμός του Compass Stainer πρέπει να γίνεται με προσοχή. Πριν τη μετεγκατάσταση του συστήματος χρώσης, εκφορτώστε οποιαδήποτε αντικείμενα θα μπορούσαν να χυθούν ή να σπάσουν. Τερματίστε το σύστημα χρώσης. Αποσυνδέστε την τροφοδοσία στη μονάδα αφαιρώντας το καλώδιο τροφοδοσίας από την πρίζα ρεύματος ή το UPS, ανάλογα με τη διαμόρφωσή σας.

Εάν το σύστημα χρώσης πρέπει να μετακινηθεί, πρέπει να κρατηθεί και να ανυψωθεί από το κάτω μέρος του περιβλήματος.

Εάν το σύστημα χρώσης πρόκειται να αποσταλεί σε μια νέα τοποθεσία, επικοινωνήστε με την Τεχνική υποστήριξη της Hologic. (Ανατρέξτε στις πληροφορίες τεχνικής υποστήριξης, [σελίδα 46.](#page-49-2))

## <span id="page-18-1"></span>**Φύλαξη και χειρισμός μετά την εγκατάσταση**

Το Compass Stainer μπορεί να φυλαχθεί εκεί όπου είναι εγκατεστημένο. Φροντίστε να καθαρίζετε και να συντηρείτε το σύστημα χρώσης όπως περιγράφεται στην ενότητα Συντήρηση του παρόντος εγχειριδίου, [σελίδα 43.](#page-46-0)

## <span id="page-18-2"></span>**Ενεργοποίηση του Compass Stainer**

#### **ΠΡΟΕΙΔΟΠΟΙΗΣΗ:** Γειωμένη πρίζα, κινούμενα εξαρτήματα

Ο κεντρικός διακόπτης του συστήματος χρώσης βρίσκεται στην πίσω πλευρά της μονάδας. Ανατρέξτε στην [Εικόνα 1-3.](#page-21-3) Πατήστε τον διακόπτη ρόκερ στη θέση ενεργοποίησης. Το περιβάλλον εργασίας θα εμφανίσει την έκδοση λογισμικού και ένα μήνυμα ότι οι μηχανισμοί αρχικοποιούνται ενόσω το σύστημα εκκινείται και στη συνέχεια θα εμφανιστεί η οθόνη αναμονής όταν το σύστημα χρώσης είναι έτοιμο για χρήση.

*Σημείωση*: Το Compass Stainer μπορεί να παραμείνει ενεργοποιημένο ή μπορείτε να επιλέξετε να το απενεργοποιήσετε όταν δεν χρησιμοποιείται. Για τερματισμό ή εκτεταμένο τερματισμό, βλ. [σελίδα 16.](#page-19-0)

#### **COMPASS STAINER**

**HOST SW: 2.00 IOC SW: 0.85**

**REMOVE ALL RACKS PRESS ENTER**

Οθόνη εκκίνησης Οθόνη αναμονής

**COMPASS STAINER**

**ADD SLIDES AT LOAD STATION, THEN PRESS RUN.**

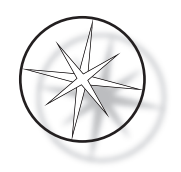

Η οθόνη εκκίνησης εμφανίζει τις εκδόσεις λογισμικού του λογισμικού κύριου ελεγκτή και του λογισμικού ελεγκτή IO. Προτρέπει επίσης τον χρήστη να αφαιρέσει όλους τους φορείς αντικειμενοφόρων δειγμάτων από το σύστημα πριν το σύστημα ξεκινήσει την προετοιμασία του μηχανισμού.

Όταν ο χρήστης πατήσει το πλήκτρο ENTER, το σύστημα θεωρεί ότι δεν υπάρχουν φορείς στο σύστημα και ότι το χέρι ή τα δάκτυλα του χρήστη δεν εμποδίζουν τη διαδρομή του μηχανισμού μεταφοράς. Ενόσω το σύστημα αρχικοποιεί τον μηχανισμό μεταφοράς, ο μηχανισμός μεταφοράς μπορεί να μετακινηθεί μεταξύ των σταθμών UNLOAD (ΕΚΦΟΡΤΩΣΗ) και LOAD (ΦΟΡΤΩΣΗ). Κατά τη διάρκεια της κανονικής λειτουργίας του συστήματος, ο βραχίονας μεταφοράς δεν μετακινείται ποτέ μεταξύ των σταθμών UNLOAD (ΕΚΦΟΡΤΩΣΗ) και LOAD (ΦΟΡΤΩΣΗ) για να αποφευχθεί η τυχαία παρεμπόδιση από τον χρήστη κατά τη διάρκεια της φόρτωσης ή εκφόρτωσης ενός φορέα δειγμάτων.

## <span id="page-19-0"></span>**Διαδικασία τερματισμού**

Αφαίρεση όλων των φορέων, κάλυψη όλων των λουτρών, κλείσιμο της ασπίδας αναθυμιάσεων.

Το σύστημα χρώσης μπορεί να παραμείνει ενεργοποιημένο όταν δεν χρησιμοποιείται ή μπορεί να απενεργοποιηθεί.

Για να το απενεργοποιήσετε, πατήστε τον διακόπτη ενεργοποίησης/απενεργοποίησης στην πίσω πλευρά του συστήματος χρώσης στη θέση απενεργοποίησης.

Για **εκτεταμένο** τερματισμό ή εάν το σύστημα χρώσης πρόκειται να τεθεί εκτός λειτουργίας, αφαιρέστε οποιαδήποτε στοιχεία μπορεί να βρίσκονται επί του οργάνου και κλείστε την ασπίδα αναθυμιάσεων. Πατήστε τον διακόπτη ενεργοποίησης/απενεργοποίησης στην πίσω πλευρά του συστήματος χρώσης στη θέση απενεργοποίησης. Αφαιρέστε εντελώς την ηλεκτρική τροφοδοσία από το σύστημα χρώσης, αποσυνδέοντας το καλώδιο τροφοδοσίας από την πηγή τροφοδοσίας.

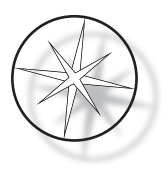

## <span id="page-20-0"></span>**Επισκόπηση συστήματος**

Οι κύριες λειτουργικές περιοχές του Compass Stainer παρουσιάζονται στις ακόλουθες εικόνες.

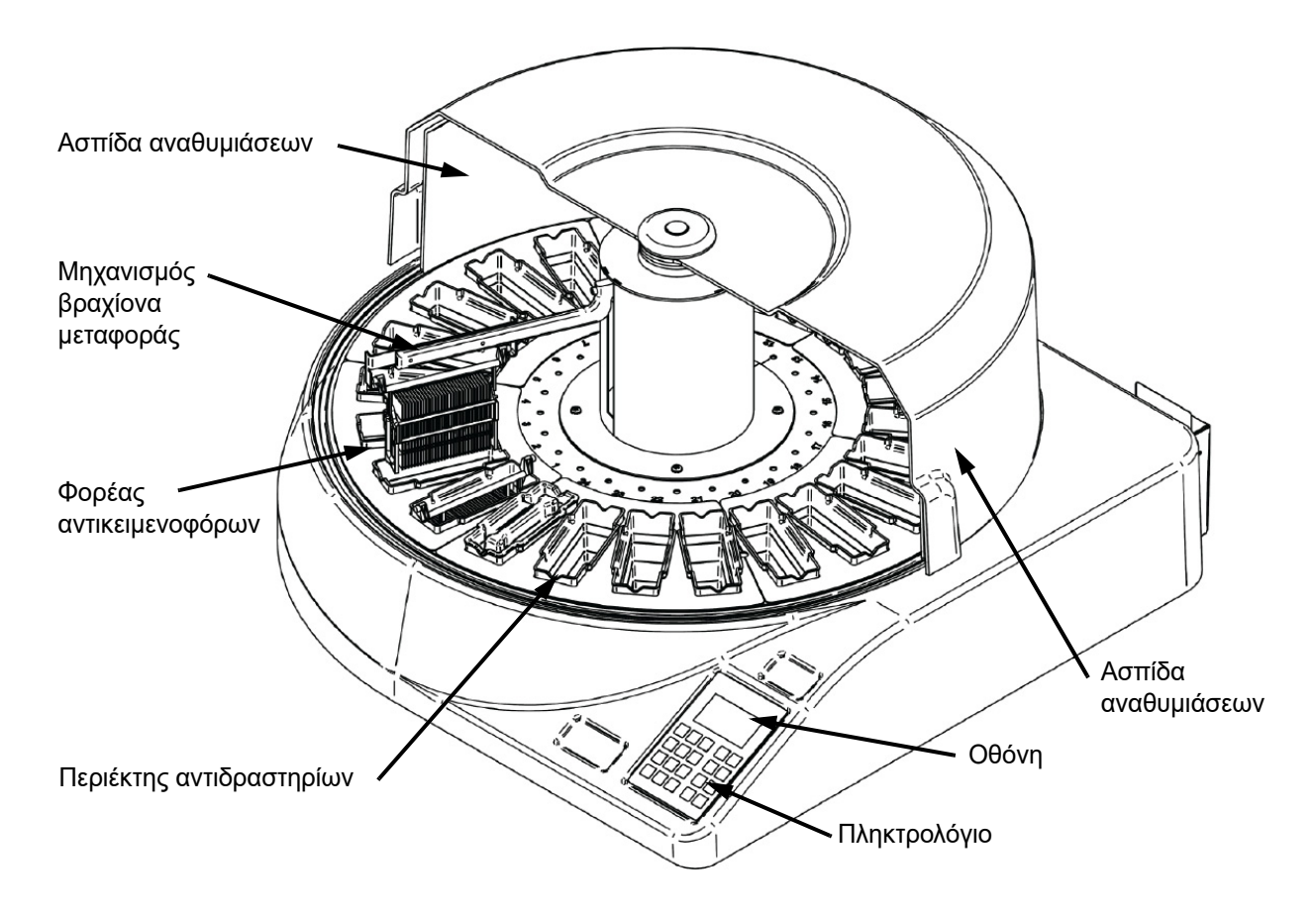

 **Εικόνα 1-2 Compass Stainer - Πρόσοψη**

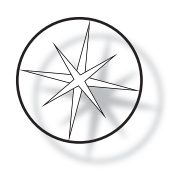

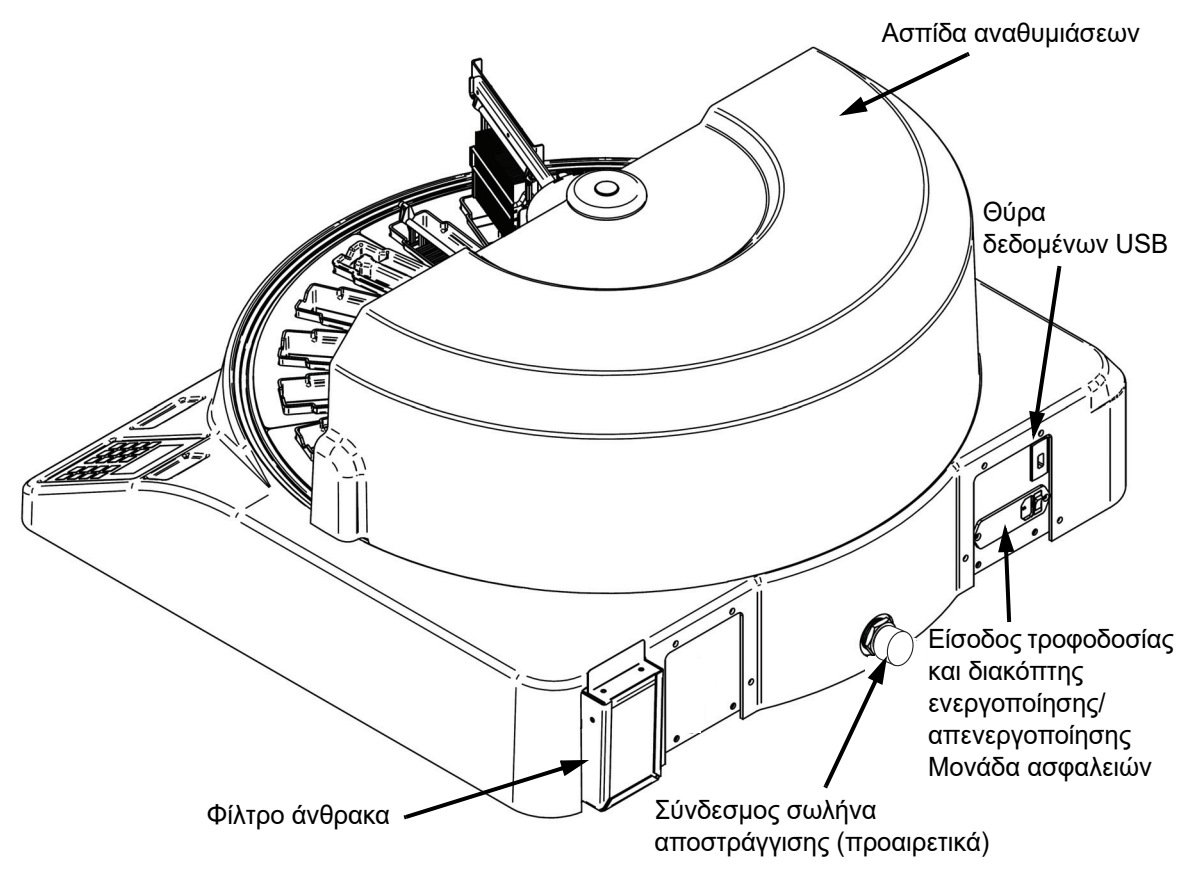

 **Εικόνα 1-3 Compass Stainer - Πίσω όψη**

## <span id="page-21-3"></span><span id="page-21-0"></span>**Περιγραφή διαφόρων λειτουργικών περιοχών:**

<span id="page-21-1"></span>**Οθόνη** Το Compass Stainer χρησιμοποιεί μια αλφαριθμητική παθητική οθόνη LCD με πλάτος 20 χαρακτήρες x 8 γραμμές για ένα περιβάλλον εργασίας χειριστή. Ο χρήστης μπορεί να ρυθμίσει την αντίθεση των εμφανιζόμενων πληροφοριών στη λειτουργία τεχνικής υποστήριξης για να αποκτήσει μέγιστη ευκρίνεια κειμένου, με βάση τη γωνία θέασης του χρήστη.

<span id="page-21-2"></span>**Ασπίδα αναθυμιάσεων** Το κάλυμμα βοηθά στην ελαχιστοποίηση των αναθυμιάσεων των αντιδραστηρίων που διαφεύγουν στον αέρα του περιβάλλοντος. Επιτρέπει επίσης στον χρήστη να παρατηρεί την πρόοδο της επεξεργασίας.

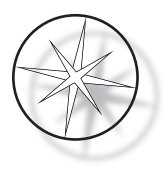

<span id="page-22-0"></span>**Μηχανισμός βραχίονα μεταφοράς** Ο μηχανισμός βραχίονα μεταφοράς παρέχει δύο τύπους διαδρομής για τον φορέα αντικειμενοφόρων – επάνω/κάτω (άξονας z) και περιστροφική. Η κίνηση επάνω/κάτω επιτρέπει την εμβύθιση, την ανάδευση και την αφαίρεση των φορέων αντικειμενοφόρων δειγμάτων από έναν σταθμό αντιδραστηρίων, ενώ η περιστροφική κίνηση μεταφέρει τον φορέα αντικειμενοφόρων από έναν σταθμό σε έναν άλλο σταθμό.

<span id="page-22-1"></span>**Θύρα δεδομένων USB** Ο χειριστής μπορεί να χρησιμοποιήσει ένα από τα Utilities (Βοηθητικά προγράμματα) για να μεταφορτώσει τα προγράμματα χρήστη σε μια προαιρετική εξωτερική μονάδα flash. Η μονάδα USB flash πρέπει να εισαχθεί στη θύρα USB στην πίσω πλευρά της μονάδας. Το λογισμικό της λειτουργίας Utility (Βοηθητικό πρόγραμμα) επιτρέπει επίσης τη λήψη προγραμμάτων από τη μονάδα.

**Πρέπει να επισημανθεί ότι κατά τη λήψη προγραμμάτων, όλα τα προγράμματα στη μνήμη του συστήματος διαγράφονται εκτός από το Πρόγραμμα 1 (πρωτόκολλο Απεικόνισης ThinPrep) και φορτώνονται μόνο τα προγράμματα που βρίσκονται στη μονάδα USB flash.**

## <span id="page-22-2"></span>**Πληκτρολόγιο**

Το Compass Stainer χρησιμοποιεί ένα πληκτρολόγιο τύπου μεμβράνης με 20 πλήκτρα. Για την ευκολία του χρήστη, τα πλήκτρα είναι διευθετημένα σε τρεις λειτουργικές ομάδες. Η πρώτη ομάδα προορίζεται για την εισαγωγή αριθμών· περιλαμβάνει τα αριθμητικά πλήκτρα (0 – 9), CLEAR (ΑΠΑΛΟΙΦΗ) και ENTER. Η δεύτερη ομάδα προορίζεται για τον προγραμματισμό και την εκτέλεση των πρωτοκόλλων επεξεργασίας δειγμάτων και περιλαμβάνει τα πλήκτρα RUN (ΕΚΤΕΛΕΣΗ), PROG (ΠΡΟΓΡΑΜΜΑ), REVIEW (ΑΝΑΣΚΟΠΗΣΗ) και STOP (ΔΙΑΚΟΠΗ). Η τρίτη ομάδα, η οποία αποτελείται από τα πλήκτρα ΑΝΩ και ΚΑΤΩ ΒΕΛΟΥΣ, UTIL (ΒΟΗΘΗΤΙΚΟ ΠΡΟΓΡΑΜΜΑ) και SVC (ΤΕΧΝΙΚΗ ΥΠΟΣΤΗΡΙΞΗ), χρησιμοποιείται για τη διαμόρφωση και τη συντήρηση του συστήματος.

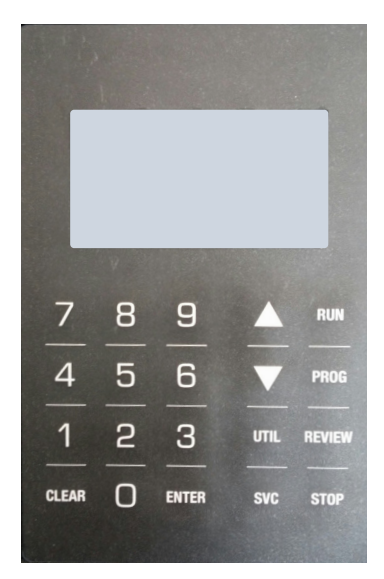

 **Εικόνα 1-4 Πληκτρολόγιο του Compass Stainer**

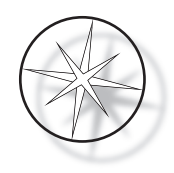

Το πληκτρολόγιο διαθέτει τα ακόλουθα πλήκτρα:

ΠΛΗΚΤΡΟ ΛΕΙΤΟΥΡΓΙΑ

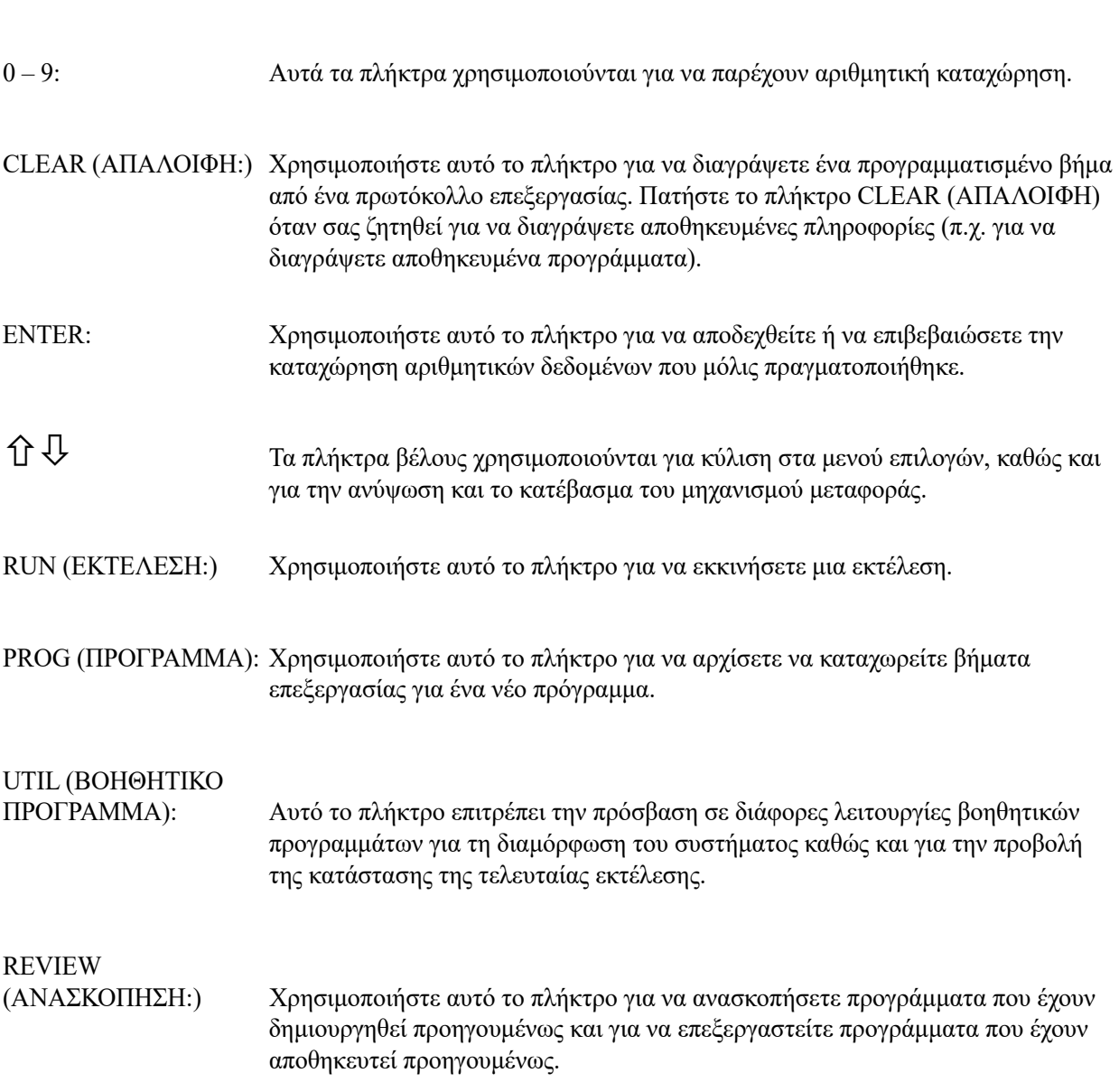

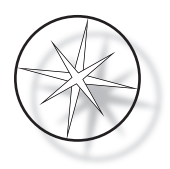

## SVC (ΤΕΧΝΙΚΗ ΥΠΟΣΤΗΡΙΞΗ): Αυτό το πλήκτρο παρέχει πρόσβαση σε διάφορες λειτουργίες για τεχνική υποστήριξη και αντιμετώπιση προβλημάτων του συστήματος. Η πρόσβαση στη λειτουργία τεχνικής υποστήριξης προστατεύεται με κωδικό πρόσβασης και προορίζεται μόνο για το τεχνικό προσωπικό της Hologic. STOP (ΔΙΑΚΟΠΗ:) Αυτό το πλήκτρο χρησιμοποιείται είτε για να θέσει σε παύση ή να διακόψει μια εκτέλεση που βρίσκεται σε εξέλιξη είτε για έξοδο από διάφορες λειτουργίες αλληλεπίδρασης χειριστή.

Οι αλληλεπιδράσεις του χρήστη με το σύστημα χωρίζονται στις ακόλουθες κατηγορίες:

- 1. Προγραμματισμός, ανασκόπηση και επεξεργασία πρωτοκόλλων επεξεργασίας
- 2. Εκτέλεση προγραμματισμένων πρωτοκόλλων
- 3. Λειτουργίες βοηθητικών προγραμμάτων (διαμόρφωση συστήματος, ανασκόπηση τελευταίας εκτέλεσης κτλ.)
- 4. Λειτουργίες τεχνικής υποστήριξης (πληροφορίες αντιμετώπισης προβλημάτων)

Κατά την εκκίνηση, το σύστημα τίθεται σε κατάσταση αναμονής Κατά τη διάρκεια της κατάστασης αναμονής, οι μηχανισμοί δεν κινούνται. Από την κατάσταση αναμονής, ο χρήστης πρέπει να πατήσει ENTER για να προετοιμάσει το σύστημα - ο βραχίονας μεταφοράς κινείται δεξιόστροφα περνώντας από όλες τις θέσεις και σταματώντας στον Σταθμό 1.

Ο χρήστης μπορεί να εκκινήσει μια εκτέλεση χρώσης αντικειμενοφόρων πατώντας το πλήκτρο RUN (ΕΚΤΕΛΕΣΗ) ή να επιλέξει τη λειτουργία βοηθητικών προγραμμάτων πατώντας UTIL (ΒΟΗΘΗΤΙΚΟ ΠΡΟΓΡΑΜΜΑ). Μετά την είσοδο στη λειτουργία RUN (ΕΚΤΕΛΕΣΗ), ο χρήστης μπορεί να προσθέσει έναν άλλο φορέα χωρίς να πραγματοποιήσει έξοδο από τη λειτουργία RUN (ΕΚΤΕΛΕΣΗ) ή μπορεί να ενεργοποιήσει PAUSE (ΠΑΥΣΗ) ή να κάνει CANCEL (ΑΚΥΡΩΣΗ) της εκτέλεσης. Αφού ολοκληρωθεί η εκτέλεση για όλους τους φορείς που εκτελούνται, το σύστημα θα τεθεί σε κατάσταση αναμονής.

Παρακάτω περιγράφονται διάφορα παραδείγματα αλληλεπίδρασης οθόνης και πληκτρολογίου για να διευκρινιστούν ορισμένοι από τους κανόνες και η ονοματολογία που χρησιμοποιείται στα εμφανιζόμενα μηνύματα. Παρακαλούμε επικοινωνήστε με την Τεχνική υποστήριξη εάν έχετε οποιεσδήποτε ερωτήσεις ή χρειάζεστε επιπλέον βοήθεια.

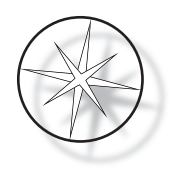

# <span id="page-25-0"></span>**ΛΕΙΤΟΥΡΓΙΑ**

## <span id="page-25-1"></span>**Επισκόπηση διαδικασιών λειτουργίας**

- 1. Ενεργοποίηση, ανατρέξτε στη [σελίδα 15](#page-18-2) για οδηγίες.
- 2. Πατήστε ENTER για να προετοιμάσετε το σύστημα.
- 3. Διασφαλίστε ότι όλοι οι σταθμοί έχουν περιέκτες αντιδραστηρίων.\*
- 4. Αφαιρέστε όλα τα καπάκια από τους περιέκτες αντιδραστηρίων.\*
- 5. Αφαιρέστε όλους του φορείς αντικειμενοφόρων (εάν υπάρχουν) από το σύστημα χρώσης.\*

\* Σημειώστε ότι μπορεί να πατηθεί το ΑΝΩ βέλος για να ανυψωθεί ο βραχίονας μεταφοράς εάν εμποδίζει την πρόσβαση σε έναν σταθμό. Βεβαιωθείτε ότι πιέζετε το ΚΑΤΩ βέλος όταν ολοκληρώσετε.

- 6. Διασφαλίστε ότι έχουν φορτωθεί τα κατάλληλα αντιδραστήρια στο σύστημα χρώσης σε κατάλληλες θέσεις για τα πρωτόκολλα που πρόκειται να εκτελέσετε.
- 7. Τοποθετήστε έναν φορέα αντικειμενοφόρων στον σταθμό LOAD (ΦΟΡΤΩΣΗ).
- 8. Πατήστε το πλήκτρο RUN (ΕΚΤΕΛΕΣΗ). Το σύστημα θα ζητήσει τον επιθυμητό αριθμό προγράμματος, τον οποίο ο χρήστης θα καταχωρήσει μέσω του πληκτρολογίου και θα πατήσει ξανά ENTER.
- 9. Το σύστημα θα επιβεβαιώσει ότι το επιλεγμένο πρόγραμμα υπάρχει στη μόνιμη μνήμη. Εάν το πρόγραμμα υπάρχει στη μνήμη του συστήματος, το σύστημα θα προτρέψει να πατηθεί το πλήκτρο ENTER για συνέχιση. Το σύστημα αρχικοποιεί τους μηχανισμούς και ο φορέας θα παραληφθεί εντός των επόμενων 10 δευτερολέπτων. Η επεξεργασία θα ξεκινήσει.
- 10. Μόλις ο φορέας παραληφθεί από τον σταθμό φόρτωσης, μπορείτε να προσθέσετε έναν άλλο φορέα για επεξεργασία.
- 11. Όταν η χρώση ολοκληρωθεί, το σύστημα χρώσης θα θέσει τον επεξεργασμένο φορέα στον σταθμό UNLOAD (ΕΚΦΟΡΤΩΣΗ). Αφαιρέστε τον φορέα από τον σταθμό UNLOAD (ΕΚΦΟΡΤΩΣΗ) και πατήστε ENTER για να ενημερώσετε το σύστημα ότι ο φορέας έχει αφαιρεθεί και είναι εντάξει να τοποθετήσει έναν άλλο φορέα στον σταθμό UNLOAD (ΕΚΦΟΡΤΩΣΗ). Η μη αφαίρεση του επεξεργασμένου φορέα με έγκαιρο τρόπο μπορεί να καθυστερήσει την επεξεργασία των άλλων φορέων.

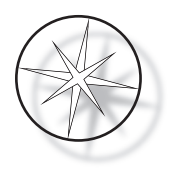

## **Εκτέλεση προγράμματος**

#### <span id="page-26-0"></span>**Έναρξη εκτέλεσης - Μεμονωμένος φορέας**

Για να εκκινήσετε το πρόγραμμα, πρώτα φορτώστε τα αντιδραστήρια που χρειάζονται για το πρόγραμμα χρώσης με τη σωστή αλληλουχία. Διασφαλίστε ότι δεν υπάρχουν φορείς ή οποιαδήποτε άλλα εμπόδια για τον μηχανισμό μεταφοράς. Φορτώστε τις αντικειμενοφόρους για χρώση σε έναν φορέα αντικειμενοφόρων και τοποθετήστε τον φορέα στον σταθμό LOAD (ΦΟΡΤΩΣΗ) και κλείστε το κάλυμμα της ασπίδας αναθυμιάσεων.

Πατήστε το πλήκτρο RUN (ΕΚΤΕΛΕΣΗ) και το λογισμικό θα ζητήσει τον αριθμό προγράμματος όπως φαίνεται παρακάτω:

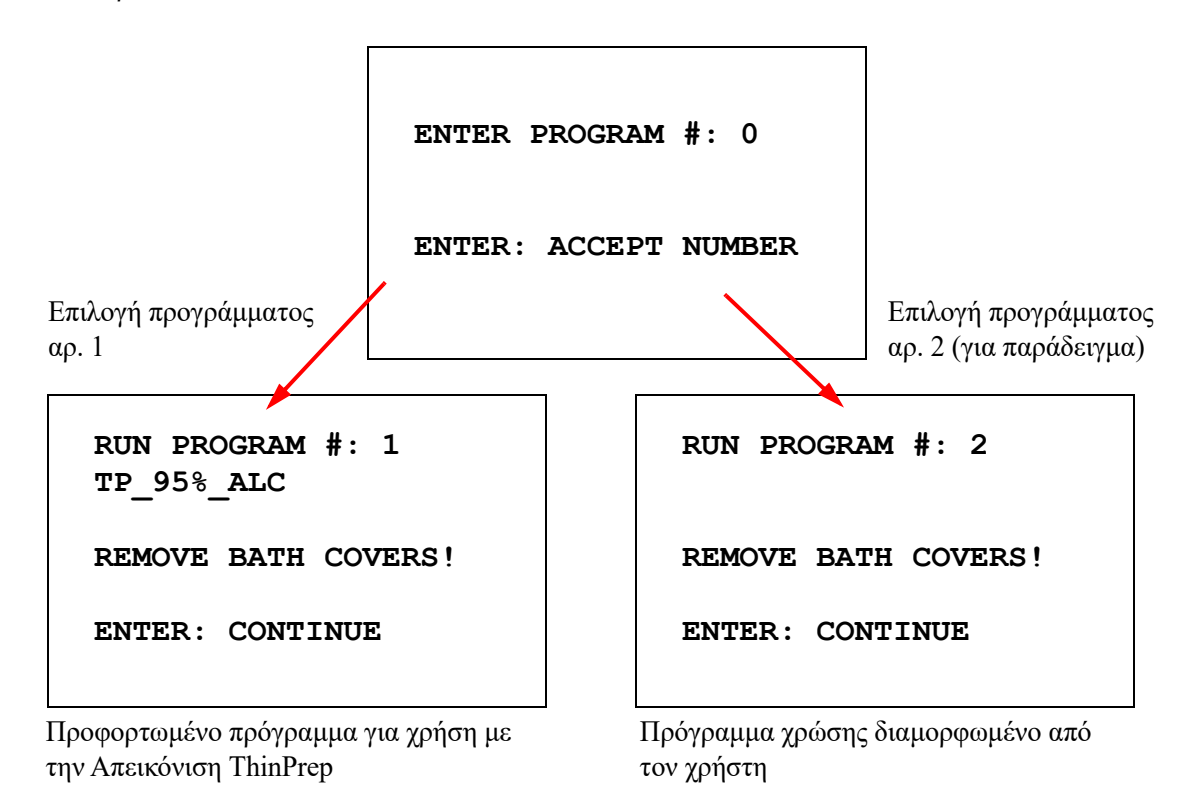

Όταν εισαχθεί ένας επιθυμητός αριθμός προγράμματος (ο αριθμός προγράμματος ακολουθούμενος από το πλήκτρο ENTER), το λογισμικό θα ελέγξει εάν το επιλεγμένο πρόγραμμα υπάρχει στη μνήμη. Εάν το πρόγραμμα υπάρχει στη μνήμη, το σύστημα θα αρχίσει την εκτέλεση του προγράμματος μόλις ο χρήστης πατήσει ENTER.

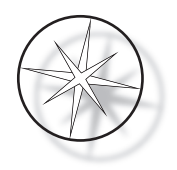

Ο μηχανισμός μεταφοράς αρχικοποιείται πρώτα και εμφανίζεται το μήνυμα «**MOVING THE RACK…**» (ΜΕΤΑΚΙΝΗΣΗ ΤΟΥ ΦΟΡΕΑ...). Μόλις ο φορέας βρίσκεται σε έναν σταθμό, εμφανίζεται η κατάσταση χρόνου εκτέλεσης ως εξής:

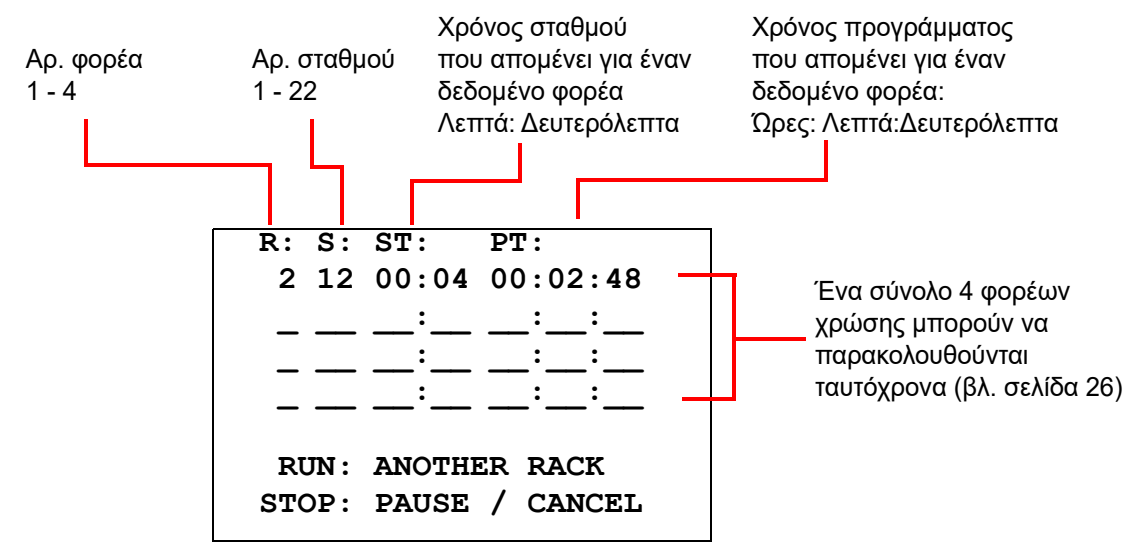

Ο χρόνος σταθμού και ο χρόνος προγράμματος που εμφανίζονται στην παραπάνω οθόνη είναι ο χρόνος που απομένει στον σταθμό και για την εκτέλεση, αντίστοιχα, και αντίστροφη μέτρηση κατά ένα δευτερόλεπτο. Σημειώστε ότι ο χρόνος προγράμματος περιλαμβάνει επίσης τον χρόνο μετάβασης μεταξύ των σταθμών: ανύψωση του φορέα, περιστροφή του βραχίονα, κατέβασμα του φορέα μέσα στο λουτρό.

Για προσθήκη ενός άλλου φορέα, ο χρήστης πρέπει να τοποθετήσει τον νέο φορέα στον σταθμό LOAD (ΦΟΡΤΩΣΗ), να πατήσει το πλήκτρο RUN (ΕΚΤΕΛΕΣΗ) και να ακολουθήσει τα μηνύματα προτροπής στην οθόνη για να αφαιρέσει τα καλύμματα του λουτρού και να πατήσει ENTER για εκκίνηση της εκτέλεσης.

#### <span id="page-27-0"></span>**Παύση ή διακοπή εκτέλεσης**

Για να θέσει σε παύση ή να σταματήσει μια εκτέλεση, ο χρήστης πρέπει να πατήσει το πλήκτρο STOP (ΔΙΑΚΟΠΗ) και να ακολουθήσει την προτροπή όπως εμφανίζεται: να πατήσει RUN (ΕΚΤΕΛΕΣΗ) για συνέχιση της εκτέλεσης ή να πατήσει STOP (ΔΙΑΚΟΠΗ) για ακύρωση της εκτέλεσης.

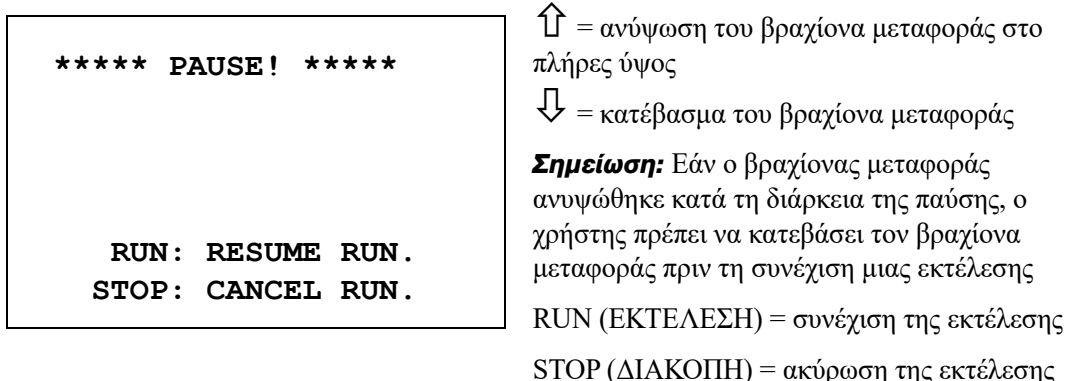

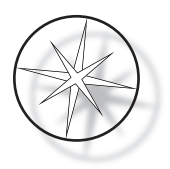

Πρέπει να σημειωθεί ότι η δημιουργία PAUSE (ΠΑΥΣΗ) μπορεί να παρατείνει τους χρόνους σταθμού των φορέων που υποβάλλονται σε επεξεργασία στους τρέχοντες σταθμούς. Κατά την ενεργοποίηση μιας παύσης, εάν η κίνηση του μηχανισμού μεταφοράς (αφαίρεση φορέα, περιστροφή σε έναν άλλο σταθμό με ή χωρίς φορέα ή κατέβασμα του φορέα σε έναν σταθμό με ανάδευση) είχε ήδη ξεκινήσει, αυτή η συγκεκριμένη κίνηση θα ολοκληρωθεί εκτός εάν ο χρήστης πατήσει STOP (ΔΙΑΚΟΠΗ) για να ακυρώσει την εκτέλεση.

Εάν ο χρήστης πατήσει το πλήκτρο STOP (ΔΙΑΚΟΠΗ) για να ακυρώσει την εκτέλεση, θα εμφανιστεί η ακόλουθη οθόνη.

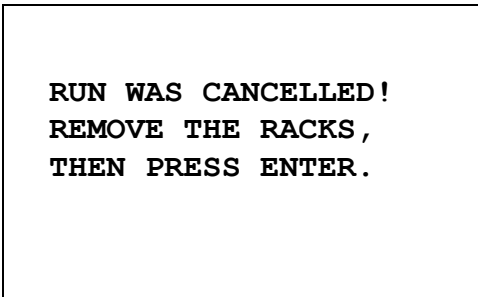

Ο χρήστης μπορεί να πατήσει το άνω ή κάτω βέλος για να μετακινήσει τον μηχανισμό μεταφοράς σε αυτό το σημείο για να ανυψώσει τον φορέα από τον σταθμό αντιδραστηρίων και να τον αφαιρέσει χωρίς να ωθήσει τον μηχανισμό μεταφοράς στο πλάι.

#### <span id="page-28-0"></span>**Ολοκλήρωση εκτέλεσης**

Όταν η επεξεργασία ενός φορέα ολοκληρωθεί, το σύστημα αφήνει τον ολοκληρωμένο φορέα στον σταθμό UNLOAD (ΕΚΦΟΡΤΩΣΗ), παράγει ένα ηχητικό σήμα 5 φορές και προτρέπει τον χρήστη να αφαιρέσει τον φορέα. Μόνο αφού ο χρήστης επιβεβαιώσει ότι ο φορέας έχει αφαιρεθεί πατώντας ENTER, το σύστημα μπορεί να ξεκινήσει την επόμενη εκτέλεση.

Όταν ο χρήστης πατήσει το πλήκτρο ENTER αφού αφαιρέσει τον φορέα, ο μηχανισμός μεταφοράς αρχικοποιείται εκ νέου και εμφανίζεται η οθόνη αναμονής.

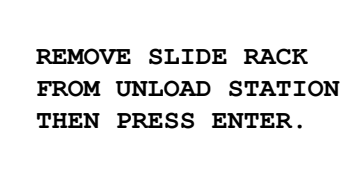

Το σύστημα προτρέπει τον χρήστη να αφαιρέσει τον φορέα αντικειμενοφόρων από τον σταθμό UNLOAD (ΕΚΦΟΡΤΩΣΗ).

#### **COMPASS STAINER**

**ADD SLIDES AT LOAD STATION, THEN PRESS ENTER.**

Το σύστημα επιστρέφει στην οθόνη αναμονής

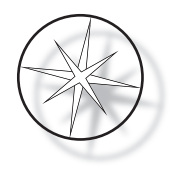

## <span id="page-29-0"></span>**Εκτέλεση πολλαπλών φορέων**

Το Compass Stainer είναι σχεδιασμένο για να εκτελεί πολλαπλούς φορείς αντικειμενοφόρων ταυτόχρονα και βελτιστοποιεί ένα χρονοδιάγραμμα για τη μείωση του συνολικού χρόνου χρώσης, τηρώντας παράλληλα οποιαδήποτε βήματα με κρίσιμο χρονισμό. Οι ακόλουθες κατευθυντήριες γραμμές εφαρμόζονται κατά την εκτέλεση πολλαπλών φορέων στο σύστημα χρώσης ταυτόχρονα.

- **•** Εάν εκτελεστούν επόμενοι φορείς μετά την εκκίνηση του πρώτου φορέα, το σύστημα θα εκτελέσει μόνο το ίδιο πρόγραμμα για τους άλλους φορείς.
- **•** Ο χρήστης πρέπει να περιμένει μέχρι να παραληφθεί ένας φορέας από τον σταθμό φόρτωσης.
- **•** Όταν ένας φορέας έχει ήδη εκκινηθεί και ένας νέος φορέας αντικειμενοφόρων εισαχθεί στον σταθμό φόρτωσης, το λογισμικό πρέπει να προσδιορίσει το βέλτιστο χρονοδιάγραμμα για την εκτέλεση όλων των φορέων ταυτόχρονα. Αυτή η επεξεργασία μπορεί να χρειαστεί αρκετά δευτερόλεπτα, επομένως ένα μήνυμα «Please Wait…» (Παρακαλώ περιμένετε…) θα εμφανιστεί στην οθόνη. Σημειώστε ότι το σύστημα χρώσης θα ολοκληρώσει οποιεσδήποτε τρέχουσες κινήσεις πριν ξεκινήσει ο υπολογισμός του χρονοδιαγράμματος.
- **•** Όταν εισαχθεί ένας νέος φορέας αντικειμενοφόρων και το σύστημα χρώσης βρίσκεται στη μέση της επεξεργασίας ενός υπάρχοντα φορέα σε έναν σταθμό που επισημαίνεται ως κρίσιμος (Step Criticality=Yes [Κρισιμότητα βήματος=Ναι]), ο υπολογισμός χρονοδιαγράμματος του νέου φορέα μπορεί να καθυστερήσει. Μόλις ο υπάρχων φορέας εξέλθει από τον κρίσιμο σταθμό, το χρονοδιάγραμμα για τον νέο φορέα θα υπολογιστεί ως συνήθως.
- **•** Η εκτέλεση πολλαπλών φορέων ταυτόχρονα είναι πιο αποτελεσματική από την αναμονή μέχρι να ολοκληρωθεί κάθε φορέας πριν την εκκίνηση του επόμενου. Ωστόσο, υπάρχουν περιπτώσεις όπου υπάρχει ανεπαρκής χρόνος για την επεξεργασία πρόσθετων φορέων χωρίς να επηρεαστούν αρνητικά οι φορείς που βρίσκονται ήδη σε εξέλιξη. Σε αυτές τις περιπτώσεις, ο νέος φορέας ενδέχεται να μην αρχίσει την επεξεργασία αμέσως και η επεξεργασία του μπορεί να καθυστερήσει μέχρι την ολοκλήρωση των φορέων που βρίσκονται εκείνη τη στιγμή σε εξέλιξη. Συνιστάται ο κάθε χρήστης να αναλύει το σύνολο των βημάτων που θα εκτελεστούν και την επιθυμητή διεκπεραιωτική ικανότητα προκειμένου να προσδιορίσει τον μεγιστοποιημένο αριθμό φορέων για εκτέλεση ταυτόχρονα.
- **•** Ο χρήστης θα πρέπει να αφαιρεί τους επεξεργασμένους φορείς το συντομότερο δυνατόν έτσι ώστε να αποφεύγει καθυστερήσεις και παράταση των χρόνων σταθμού για τους υπόλοιπους φορείς.
- **•** Το Compass Stainer μπορεί να επεξεργαστεί έως και τέσσερις (4) φορείς ταυτόχρονα. Δεν θα επιτρέψει στον χρήστη να αρχίσει έναν πέμπτο φορέα ενόσω οι άλλοι τέσσερις φορείς υποβάλλονται ακόμα σε επεξεργασία. Ο αρ. φορέα στην οθόνη θα προσαυξάνεται με κάθε πρόσθετο φορέα μέχρι το «4» και στη συνέχεια θα επαναφέρει τον μετρητή στο «1» εάν προστεθούν επόμενοι φορείς.

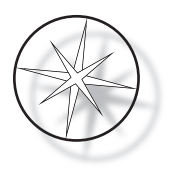

Για προσθήκη ενός άλλου φορέα, ο χρήστης πρέπει να τοποθετήσει τον νέο φορέα στον σταθμό LOAD (ΦΟΡΤΩΣΗ), να πατήσει το πλήκτρο RUN (ΕΚΤΕΛΕΣΗ) και να ακολουθήσει τα μηνύματα προτροπής στην οθόνη.

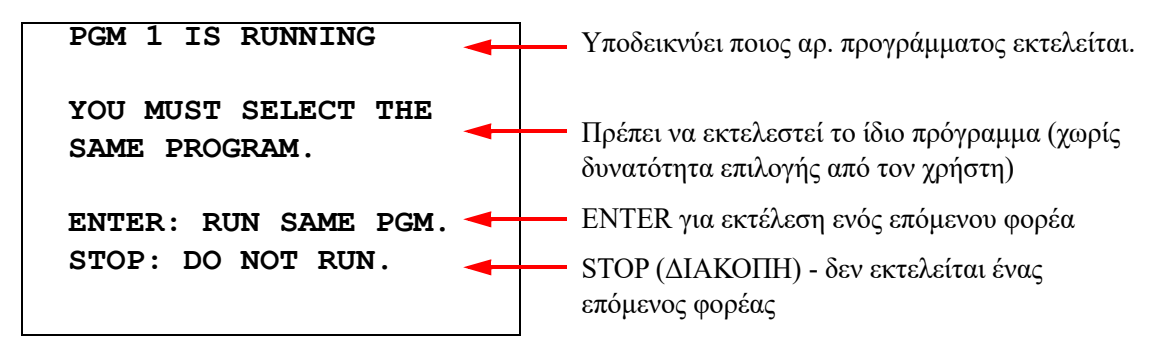

Πατήστε το πλήκτρο ENTER για να συνεχίσετε με έναν επόμενο φορέα.

|                                           | R: S: ST: | PT:                 |
|-------------------------------------------|-----------|---------------------|
|                                           |           | 1 03 00:51 00:28:47 |
| 2                                         |           | WAITING             |
|                                           |           |                     |
|                                           |           |                     |
| RUN: ANOTHER RACK<br>STOP: PAUSE / CANCEL |           |                     |

Δεύτερος φορέας σε αναμονή Δεύτερος φορέας σε εξέλιξη

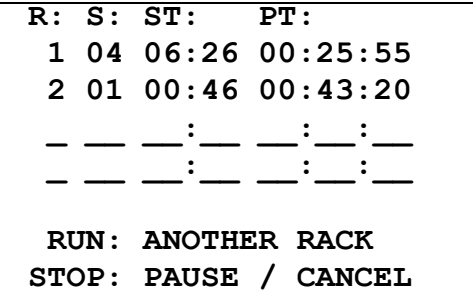

Φορτώστε έναν τρίτο φορέα στον σταθμό LOAD (ΦΟΡΤΩΣΗ) και πατήστε RUN (ΕΚΤΕΛΕΣΗ).

#### **PGM 1 IS RUNNING**

**YOU MUST SELECT THE SAME PROGRAM.**

**ENTER: RUN SAME PGM. STOP: DO NOT RUN.**

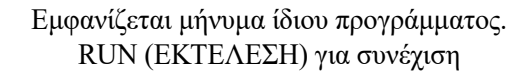

```
R: S: ST: PT:
  1 05 04:21 00:23:51
  2 03 00:10 00:41:36
  3 01 00:58 00:57:21
                 _ __ __:__ __:__:__
  RUN: ANOTHER RACK
STOP: PAUSE / CANCEL
```
Τρίτος φορέας σε εξέλιξη

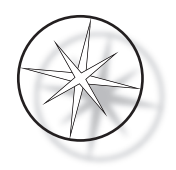

#### <span id="page-31-0"></span>**Παύση ή διακοπή εκτέλεσης πολλαπλών φορέων**

Για να θέσει σε παύση ή να σταματήσει μια εκτέλεση, ο χρήστης πρέπει να πατήσει το πλήκτρο STOP (ΔΙΑΚΟΠΗ) και να ακολουθήσει την προτροπή όπως εμφανίζεται: να πατήσει RUN (ΕΚΤΕΛΕΣΗ) για συνέχιση της εκτέλεσης ή να πατήσει STOP (ΔΙΑΚΟΠΗ) για ακύρωση της εκτέλεσης.

```
***** PAUSE! *****
   RUN: RESUME RUN.
  STOP: CANCEL RUN.
```
#### **Σημείωση: Το Cancel Run (Ακύρωση εκτέλεσης) θα ακυρώσει ΟΛΟΥΣ τους φορείς σε εξέλιξη!!**

#### <span id="page-31-1"></span>**Ολοκλήρωση πολλαπλών φορέων**

Όταν η επεξεργασία ενός φορέα ολοκληρωθεί, το σύστημα αφήνει τον ολοκληρωμένο φορέα στον σταθμό UNLOAD (ΕΚΦΟΡΤΩΣΗ), παράγει ένα ηχητικό σήμα 5 φορές και προτρέπει τον χρήστη να αφαιρέσει τον φορέα. Μόνο αφού ο χρήστης επιβεβαιώσει ότι ο φορέας έχει αφαιρεθεί πατώντας ENTER, το σύστημα θα τοποθετήσει έναν άλλο φορέα στον σταθμό UNLOAD (ΕΚΦΟΡΤΩΣΗ). Ενώ ένας ολοκληρωμένος φορέας είναι σε αναμονή για να αφαιρεθεί, το σύστημα θα συνεχίσει να επεξεργάζεται άλλους φορείς (εάν εκτελούνται ήδη) μέχρι να μην μπορεί πλέον να μετακινήσει έναν φορέα στον επιθυμητό προορισμό του. Στο σημείο αυτό, όλοι οι φορείς που εκτελούνται θα παρουσιάσουν μεγαλύτερους χρόνους σταθμού μέχρι να αναγνωριστεί η αφαίρεση του ολοκληρωμένου φορέα από τον χρήστη.

**REMOVE SLIDE RACK FROM UNLOAD STATION, THEN PRESS ENTER**

Το σύστημα προτρέπει τον χρήστη να αφαιρέσει τον φορέα αντικειμενοφόρων από τον σταθμό UNLOAD (ΕΚΦΟΡΤΩΣΗ). Σημειώστε ότι η οθόνη παραμένει σε αυτήν την προβολή μέχρι να πατηθεί ENTER.

R: S: ST: PT:  
\n
$$
\frac{1}{2}
$$
  $\frac{1}{03}$   $\frac{1}{00:10}$   $\frac{1}{00:41:36}$   
\n3 01 00:58 00:57:21  
\n $\frac{1}{100}$   $\frac{1}{100}$   $\frac{1}{100}$   
\nRUN: ANOTHER RACK  
\nSTOP: PAUSE / CANCEL

Παράδειγμα ολοκληρωμένου φορέα 1, ενώ οι φορείς 2 και 3 συνεχίζουν την επεξεργασία.

Όταν ο χρήστης πατήσει το πλήκτρο ENTER αφού αφαιρέσει όλους τους φορείς, ο μηχανισμός μεταφοράς αρχικοποιείται εκ νέου και εμφανίζεται η οθόνη αναμονής.

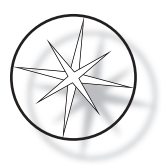

#### **Ολοκλήρωση πολλαπλών φορέων όταν εκτελείται το πρωτόκολλο χρώσης ThinPrep**

Το σύστημα θα αφαιρεί τους φορείς όταν ολοκληρώνονται όπως εξηγήθηκε προηγουμένως, αλλά, ενώ ένας ολοκληρωμένος φορέας είναι σε αναμονή για να αφαιρεθεί, το σύστημα θα συνεχίσει να επεξεργάζεται άλλους φορείς (εάν εκτελούνται ήδη) και να τοποθετεί επόμενους φορείς **στον τελευταίο διαθέσιμο «μη κρίσιμο» σταθμό** μέχρι να μην μπορεί πλέον να μετακινήσει έναν φορέα στον επιθυμητό προορισμό του.

## <span id="page-32-0"></span>**Δημιουργία, ανασκόπηση και επεξεργασία προγραμμάτων**

Το Compass Stainer επιτρέπει να δημιουργείτε, ανασκοπείτε ή τροποποιείτε προγράμματα (πρωτόκολλα χρώσης). Τα πρωτόκολλα που δημιουργούνται από τον χρήστη αναγνωρίζονται μόνο από τον αριθμό προγράμματός τους και δεν μπορούν να λάβουν ένα αλφαριθμητικό όνομα.

Όταν το σύστημα βρίσκεται σε κατάσταση αναμονής, ο χρήστης μπορεί:

- **•** να πατήσει PROG (ΠΡΟΓΡΑΜΜΑ) για να αρχίσει τον προγραμματισμό ενός νέου πρωτοκόλλου
- **•** να πατήσει REVIEW (ΑΝΑΣΚΟΠΗΣΗ) για να κοιτάξει τα περιεχόμενα ενός προγράμματος που υπάρχει ήδη ή για να τροποποιήσει ένα ή περισσότερα βήματα ενός προϋπάρχοντος προγράμματος

Το Compass Stainer μπορεί να αποθηκεύσει έως 15 πρωτόκολλα ή προγράμματα χρώσης, με το πρώτο να είναι προφορτωμένο και κλειδωμένο για να εξυπηρετεί το Πρωτόκολλο Χρώσης ThinPrep™ για χρήση στο Σύστημα Απεικόνισης ThinPrep. Κάθε πρόγραμμα μπορεί να έχει έως και 35 βήματα. Ενώ εκτελείται ένα πρόγραμμα, ο χρήστης πρέπει να τοποθετήσει τα κατάλληλα αντιδραστήρια στους κατάλληλους σταθμούς για την εκτέλεση ενός προγράμματος. Εάν ο χρήστης επιθυμεί να εκτελέσει πολλαπλούς φορείς, μπορεί να χρησιμοποιηθεί μόνο ένα πρόγραμμα για όλους τους φορείς στη συγκεκριμένη σειρά εκτελέσεων.

#### <span id="page-32-1"></span>**Ορισμοί παραμέτρων**

Κατά τον προγραμματισμό ενός βήματος επεξεργασίας, εισάγονται οι ακόλουθες πέντε παράμετροι για κάθε βήμα:

- 1. Αριθμός σταθμού
- 2. Διάρκεια
- 3. Εάν ο χρόνος σταθμού είναι κρίσιμος ή όχι
- 4. Εάν χρειάζεται ανάδευση κατά την είσοδο του φορέα ή όχι
- 5. Ταχύτητα εξόδου του φορέα κατά την ολοκλήρωση του χρόνου σταθμού

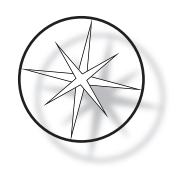

**Station Number (Αριθμός σταθμού):** Το Compass Stainer έχει 24 σταθμούς. Οι σταθμοί επισημαίνονται ως LOAD (ΦΟΡΤΩΣΗ), UNLOAD (ΕΚΦΟΡΤΩΣΗ) και Σταθμοί 1 – 22. Στον σταθμό LOAD (ΦΟΡΤΩΣΗ) τοποθετείται ένας νέος φορέας από τον χρήστη. Το σύστημα τοποθετεί τον φορέα αντικειμενοφόρων στον σταθμό UNLOAD (ΕΚΦΟΡΤΩΣΗ) κατά την ολοκλήρωση του προγράμματος χρώσης. Κατά τη δημιουργία ενός προγράμματος, ο χρήστης δεν προγραμματίζει τους σταθμούς LOAD (ΦΟΡΤΩΣΗ) και UNLOAD (ΕΚΦΟΡΤΩΣΗ) – αυτοί οι σταθμοί υπονοούνται και προστίθενται πάντα στο πρόγραμμα. Μια έγκυρη τιμή αριθμού σταθμού είναι μεταξύ 1 και 22.

**Duration (Διάρκεια):** Η χρονική διάρκεια για ένα βήμα κυμαίνεται από 10 δευτερόλεπτα (00:10) έως 99 λεπτά και 59 δευτερόλεπτα (99:59), με δυνατότητα προγραμματισμού σε προσαυξήσεις του 1 δευτερολέπτου. Εάν είναι επιθυμητός μεγαλύτερος χρόνος σταθμού, ο χρήστης πρέπει να επιλέξει το επόμενο βήμα στον ίδιο σταθμό με το υπόλοιπο του χρόνου. Το σύστημα θα θέσει τον φορέα στιγμιαία εκτός σταθμού και θα τον επανατοποθετήσει (με επιλεγμένη ανάδευση).

**Critical Time (Κρίσιμος χρόνος):** Η κρισιμότητα είναι ένα χαρακτηριστικό που διασφαλίζει ότι ο φορέας δεν παραμένει εμβυθισμένος σε έναν σταθμό για μεγαλύτερη χρονική διάρκεια από την καθορισμένη. Η επιλογή είναι μεταξύ YES/NO (ΝΑΙ/ΟΧΙ). Εάν το βήμα είναι επισημασμένο με σημαία ως κρίσιμο επιλέγοντας την επιλογή «Yes» (Ναι), η διάρκεια στον επιλεγμένο σταθμό δεν θα παραταθεί για να εξυπηρετηθεί η επεξεργασία πολλαπλών φορέων.

**Agitation (Ανάδευση):** Η ανάδευση είναι ένα χαρακτηριστικό το οποίο βασίζεται στον βραχίονα μηχανισμού μεταφοράς για τη μεταφορά του φορέα αντικειμενοφόρων με μια κίνηση επάνω-κάτω, προκειμένου να διασφαλιστεί η ομοιόμορφη κατανομή της χρώσης με βάση τη ρύθμιση ανάδευσης. Η ανάδευση μπορεί να ενεργοποιηθεί ή να απενεργοποιηθεί για έναν σταθμό επιλέγοντας «Yes» (Ναι) ή «No» (Όχι), αντίστοιχα. Η ανάδευση πραγματοποιείται μόνο κατά την είσοδο σε έναν σταθμό αντιδραστηρίων. Ο αριθμός των εμβαπτίσεων ανάδευσης κατά τη διάρκεια της ανάδευσης και το ύψος της εμβάπτισης ανάδευσης ρυθμίζονται μέσω μιας επιλογής μενού της λειτουργίας Utility (Βοηθητικό πρόγραμμα). Αυτές οι επιλογές εφαρμόζονται σε όλους τους σταθμούς όλων των προγραμμάτων.

**Exit Speed (Ταχύτητα εξόδου):** Το Compass Stainer επιτρέπει την επιλογή μεταξύ ταχύτητας εξόδου Normal (Κανονική) και Fast (Γρήγορη). Η κανονική ταχύτητα επιτρέπει την αργή αφαίρεση του φορέα για την ελαχιστοποίηση της μεταφοράς αντιδραστηρίων από έναν σταθμό στον επόμενο, επιτρέποντας περισσότερο χρόνο για να αποστραγγιστεί το αντιδραστήριο από τον φορέα και τις αντικειμενοφόρους.

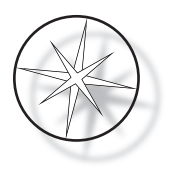

## <span id="page-34-0"></span>**Σύστημα καταχώρησης/επιλογής παραμέτρων**

**ENTER** Το πλήκτρο ENTER αποδέχεται οποιαδήποτε νέα καταχώρηση αριθμητικών δεδομένων (εάν βρίσκονται εντός ενός έγκυρου εύρους) και προχωρεί στην επόμενη επιλογή παραμέτρου. Εάν δεν πραγματοποιήθηκε νέα καταχώρηση δεδομένων, απλά προχωρεί στην επόμενη επιλογή παραμέτρου.

**Αριθμητικά πλήκτρα** Τα αριθμητικά πλήκτρα χρησιμοποιούνται με δύο διαφορετικούς τρόπους. Εάν ένα πεδίο παραμέτρων χρειάζεται αριθμητικά δεδομένα (Station Number [Αριθμός σταθμού] και Station Time [Χρόνος σταθμού]), τα αριθμητικά πλήκτρα παρέχουν αυτές τις πληροφορίες. Για άλλα πεδία (Criticality [Κρισιμότητα], Agitation [Ανάδευση] και Exit Speed [Ταχύτητα εξόδου]) μόνο τα πλήκτρα 0 και 1 έχουν ειδική σημασία. Πατώντας 0, ο χρήστης μπορεί να επιλέξει NO (ΟΧΙ) για Criticality (Κρισιμότητα) και Agitation (Ανάδευση), και NORMAL SPEED (ΚΑΝΟΝΙΚΗ ΤΑΧΥΤΗΤΑ) για Exit Speed (Ταχύτητα εξόδου). Πατώντας 1, ο χρήστης μπορεί να επιλέξει YES (ΝΑΙ) για Criticality (Κρισιμότητα) και Agitation (Ανάδευση), και FAST SPEED (ΓΡΗΓΟΡΗ ΤΑΧΥΤΗΤΑ) για Exit Speed (Ταχύτητα εξόδου).

**Πλήκτρα βέλους** Επιτρέπουν στον χρήστη να μεταβεί από ένα βήμα σε ένα άλλο. Στη λειτουργία Program (Πρόγραμμα), το πάτημα του κάτω βέλους  $\mathcal{L}$  δημιουργεί αυτόματα μια κενή καταχώρηση για την εισαγωγή ενός νέου βήματος στο πρόγραμμα. Στη λειτουργία Review (Ανασκόπηση), όταν εμφανίζεται το τελευταίο βήμα του προγράμματος που ανασκοπείται και ο χρήστης πατήσει το κάτω βέλος  $\mathcal{L}$ , το σύστημα ρωτά τον χρήστη εάν χρειάζεται να εισαχθεί ένα νέο βήμα.

**STOP (ΔΙΑΚΟΠΗ)** Το πλήκτρο STOP (ΔΙΑΚΟΠΗ) ειδοποιεί το σύστημα ότι ο χρήστης επιθυμεί να κάνει έξοδο από την εργασία/λειτουργία που είναι εκείνη τη στιγμή ενεργή: Κατά τη διάρκεια των λειτουργιών Program (Πρόγραμμα) και Review (Ανασκόπηση), το πάτημα του πλήκτρου STOP (ΔΙΑΚΟΠΗ) θα αποτελεί ένδειξη ότι η δημιουργία ενός νέου προγράμματος ή η ανασκόπηση και επεξεργασία ενός υπάρχοντος προγράμματος έχει ολοκληρωθεί από τον χρήστη. Εάν ένα νέο πρόγραμμα ήταν υπό δημιουργία ή ένα υπάρχον πρόγραμμα τροποποιήθηκε, το σύστημα θα ρωτήσει τον χρήστη εάν τα νέα δεδομένα θα πρέπει να αποθηκευτούν ή όχι.

**CLEAR (ΑΠΑΛΟΙΦΗ)** Στη λειτουργία Review (Ανασκόπηση), το πλήκτρο CLEAR (ΑΠΑΛΟΙΦΗ) χρησιμοποιείται για τη διαγραφή ενός βήματος ενός υπάρχοντος προγράμματος. Δεν είναι δυνατή η διαγραφή ενός βήματος στη λειτουργία Program (Πρόγραμμα).

Το πλήκτρο CLEAR (ΑΠΑΛΟΙΦΗ) δεν χρησιμοποιείται ΠΟΤΕ για την απαλοιφή μιας καταχώρησης αριθμητικών δεδομένων. Για την απαλοιφή μιας καταχώρησης αριθμητικών δεδομένων, ο χρήστης απλά πρέπει να συνεχίσει να πατάει επιπλέον μηδενικά μέχρι να εμφανίζονται μόνο μηδενικά στο πεδίο και στη συνέχει να εισαγάγει τον νέο αριθμό.

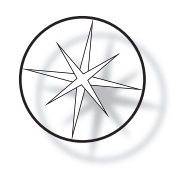

**PROG (ΠΡΟΓΡΑΜΜΑ)** Το πλήκτρο PROG (ΠΡΟΓΡΑΜΜΑ) εξυπηρετεί δύο σκοπούς:

- **•** Στην **κατάσταση Standby (Αναμονή)**, το πάτημα του πλήκτρου PROG (ΠΡΟΓΡΑΜΜΑ) εκκινεί τον προγραμματισμό ενός νέου πρωτοκόλλου χρώσης.
- **•** Στη **λειτουργία Review (Ανασκόπηση)**, το πάτημα του πλήκτρου PROG (ΠΡΟΓΡΑΜΜΑ) επιτρέπει στον χρήστη να εισαγάγει ένα νέο βήμα ακριβώς επάνω από το βήμα που εμφανίζεται εκείνη τη στιγμή.

## <span id="page-35-0"></span>**Δημιουργία νέου προγράμματος**

Όταν πατηθεί το πλήκτρο PROG (ΠΡΟΓΡΑΜΜΑ), εμφανίζονται οι ακόλουθες πληροφορίες.

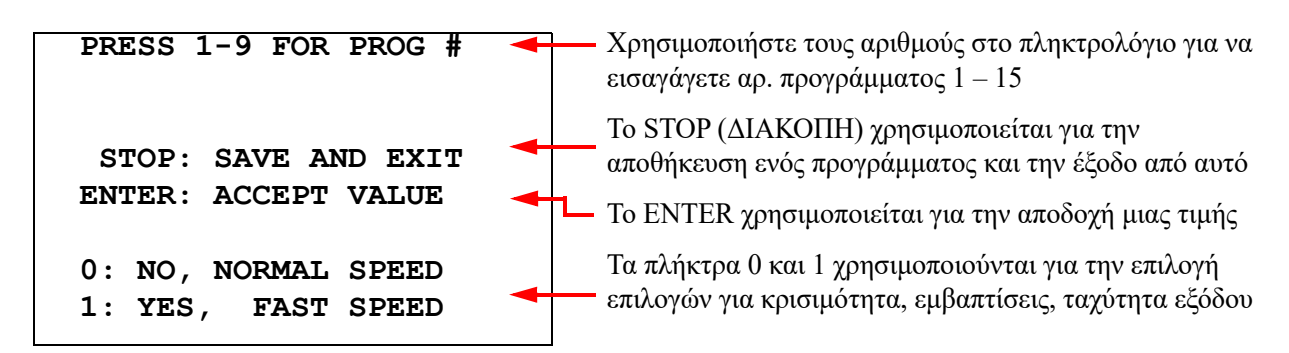

Αυτή η οθόνη εμφανίζει τη λειτουργία διαφορετικών πλήκτρων για τον προγραμματισμό μιας εκτέλεσης. Τα πλήκτρα άνω και κάτω βέλους μετακινούν από ένα βήμα σε ένα άλλο, το πλήκτρο STOP (ΔΙΑΚΟΠΗ) επιτρέπει την έξοδο από τη λειτουργία προγραμματισμού και το πλήκτρο ENTER αποδέχεται τα αριθμητικά δεδομένα και μετακινεί στο επόμενο πεδίο παραμέτρων. Τα πλήκτρα «0» και «1» χρησιμοποιούνται για να επιλεχθούν οι τιμές NO (ΟΧΙ) και YES (ΝΑΙ) ή Normal (Κανονική) και Fast (Γρήγορη) ταχύτητα εξόδου.

Εισαγάγετε έναν αριθμό προγράμματος 1 – 15. (Το πρόγραμμα 1 είναι προφορτωμένο και δεν μπορεί να υποβληθεί σε επεξεργασία ή να διαγραφεί.) Το σύστημα κάνει αναζήτηση για το επιλεγμένο πρόγραμμα. Εμφανίζεται η παρακάτω οθόνη για σύντομο χρονικό διάστημα.

> **CHECKING MEMORY FOR EXISTING PROGRAMS.**

 **PLEASE WAIT...** 

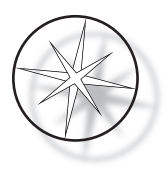

Εάν το επιλεγμένο πρόγραμμα υπάρχει ήδη (για παράδειγμα «3»), θα εμφανιστεί η ακόλουθη οθόνη.

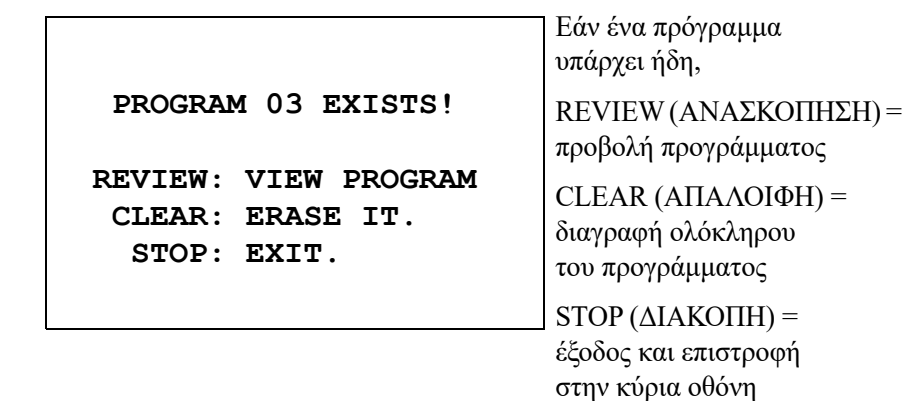

<span id="page-36-0"></span>Εάν ένα πρόγραμμα δεν υπάρχει, η οθόνη παρουσιάζει το βήμα 1 ενός προγράμματος. Ο χειριστής προγραμματίζει τις ενέργειες για το βήμα όπως περιγράφεται παρακάτω.

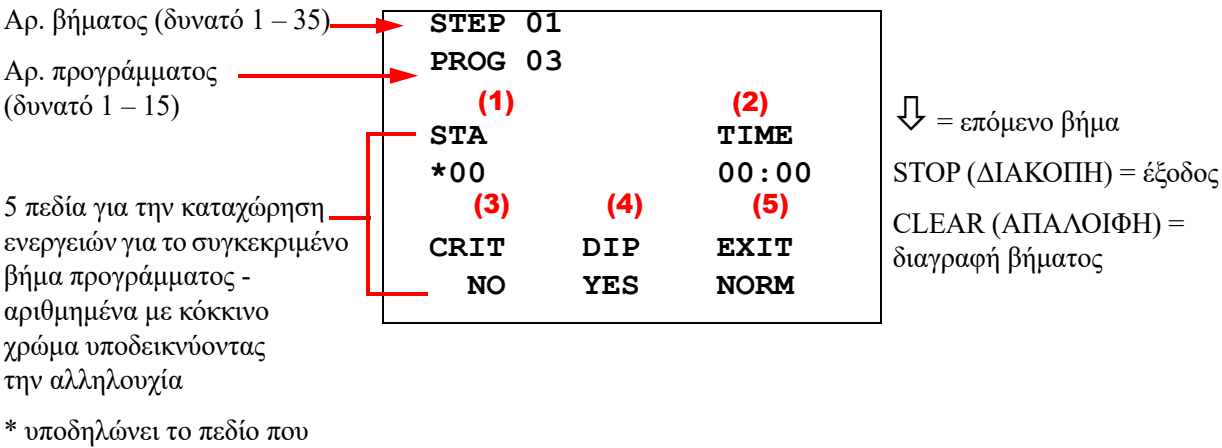

υποβάλλεται σε επεξεργασία

Οι δύο πρώτες γραμμές της οθόνης δείχνουν τον αριθμό βήματος και τον αριθμό προγράμματος που δημιουργείται. Η τέταρτη γραμμή της οθόνης δείχνει ότι ο αριθμός σταθμού και ο χρόνος σταθμού δεν έχουν προγραμματιστεί ακόμα για το συγκεκριμένο βήμα. Ένα σύμβολο αστερίσκου («\*») κάτω από το STA (ΣΤΑΘΜΟΣ) υποδεικνύει ότι αναμένεται η καταχώρηση του αριθμού σταθμού. Οι τελευταίες δύο γραμμές της οθόνης δείχνουν ότι η κρισιμότητα έχει επιλεχθεί ως «Not critical» (Μη κρίσιμο), ανάδευση (εμβάπτιση) και «Normal exit speed» (Κανονική ταχύτητα εξόδου) έχουν επιλεχθεί κατά προεπιλογή για αυτό το βήμα. Ο χρήστης μπορεί να εισαγάγει έναν αριθμό σταθμού ακολουθούμενο από το πλήκτρο ENTER, οπότε το σύμβολο αστερίσκου («\*») θα μετακινηθεί στην επιλογή TIME (ΧΡΟΝΟΣ). Οι παράμετροι Station Number (Αριθμός σταθμού) και Station Time (Χρόνος σταθμού) χρειάζονται αριθμητική καταχώρηση ακολουθούμενη από το πλήκτρο ENTER. Οι άλλες τρεις παράμετροι – Criticality (Κρισιμότητα), Dipping (Εμβάπτιση) και Exit Speed (Ταχύτητα εξόδου) – επιλέγονται πατώντας το πλήκτρο 0 ή 1 για την επιθυμητή τιμή.

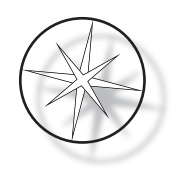

Το πλήκτρο ENTER μπορεί να χρησιμοποιηθεί για μετάβαση από μία παράμετρο σε μια άλλη. Αφού ρυθμιστούν κατάλληλα όλες οι παράμετροι για ένα δεδομένο βήμα, ο χρήστης μπορεί να πατήσει το κάτω βέλος για να μετακινηθεί στο επόμενο βήμα. Εάν προγραμματιστούν όλα τα βήματα για ένα δεδομένο πρόγραμμα, πατήστε το πλήκτρο STOP (ΔΙΑΚΟΠΗ). Σε αυτό το σημείο ο χρήστης μπορεί:

- **•** Να αποθηκεύσει ένα νεοδημιουργηθέν πρόγραμμα πατώντας ENTER
- **•** Να κάνει έξοδο χωρίς αποθήκευση και να χάσει το νέο πρόγραμμα πατώντας CLEAR (ΑΠΑΛΟΙΦΗ)

Εμφανίζεται η παρακάτω οθόνη.

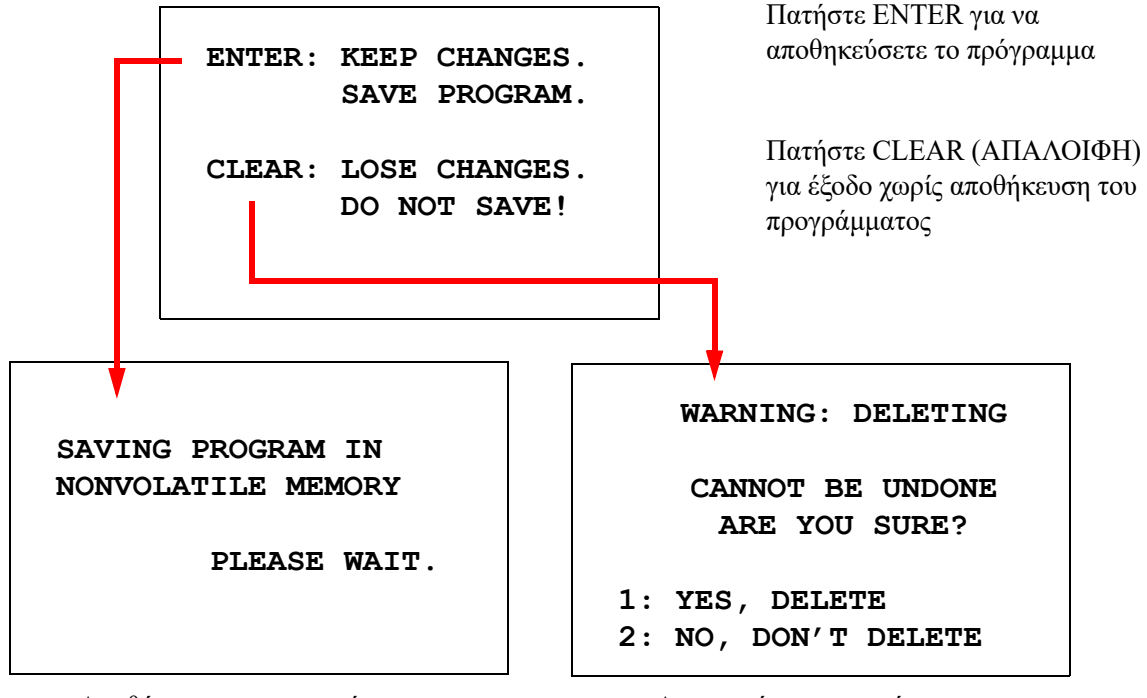

Αποθήκευση του προγράμματος Διαγραφή του προγράμματος

Ο χρήστης μπορεί να αποθηκεύσει το πρόγραμμα πατώντας το πλήκτρο ENTER, οπότε θα εμφανιστεί η οθόνη που παρουσιάζεται παραπάνω ενόσω το σύστημα αποθηκεύει το πρόγραμμα στη μόνιμη μνήμη.

Αφού αποθηκευτεί το πρόγραμμα, εμφανίζεται η οθόνη αναμονής.

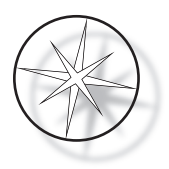

## <span id="page-38-0"></span>**Ανασκόπηση και επεξεργασία προγράμματος**

Ένα υπάρχον πρόγραμμα μπορεί να ανασκοπηθεί και να υποβληθεί σε επεξεργασία από τον χρήστη πατώντας το πλήκτρο REVIEW (ΑΝΑΣΚΟΠΗΣΗ) ακολουθούμενο από τον αριθμό προγράμματος. Το σύστημα θα ελέγξει τη μνήμη για ύπαρξη του συγκεκριμένου προγράμματος.

Το πρώτο βήμα του επιλεγμένου προγράμματος εμφανίζεται με τον ίδιο τρόπο όπως εάν προγραμματιζόταν ένα νέο βήμα όπως εξηγείται παραπάνω· ωστόσο, εμφανίζονται οι προηγουμένως αποθηκευμένες τιμές παραμέτρων του βήματος. Ο χρήστης μπορεί να πλοηγηθεί στα βήματα πατώντας τα πλήκτρα άνω ή κάτω βέλους, μπορεί να αλλάξει τις τιμές παραμέτρων ή να κάνει έξοδο όπως εξηγείται παραπάνω.

Σε περίπτωση που πατηθεί το πλήκτρο κάτω βέλους όταν εμφανίζεται το τελευταίο βήμα, το σύστημα ρωτά εάν χρειάζεται να προστεθεί ένα νέο βήμα στο τέλος, εμφανίζοντας την ακόλουθη οθόνη.

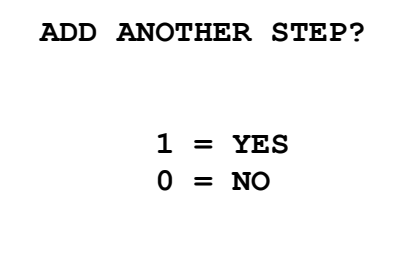

Πατήστε 1 για να προσθέσετε ένα άλλο βήμα

Πατήστε 0 για να μην προστεθεί νέο βήμα (επιστροφή στην προηγούμενη οθόνη)

Εάν ο χρήστης πατήσει «0» για να υποδείξει ότι δεν χρειάζεται ένα νέο βήμα, το σύστημα επιστρέφει στην τελευταία οθόνη που εμφανίστηκε. Για να λήξει η ανασκόπηση, πατήστε STOP (ΔΙΑΚΟΠΗ) για έξοδο.

#### <span id="page-38-1"></span>**Εισαγωγή βήματος**

Κατά την ανασκόπηση ενός προγράμματος, μπορείτε να εισαγάγετε ένα βήμα ακριβώς επάνω από το βήμα που ανασκοπείτε. Πατήστε το πλήκτρο PROG (ΠΡΟΓΡΑΜΜΑ) για να αρχίσετε να εισαγάγετε ένα βήμα και να συμπληρώσετε τα πεδία Station (Σταθμός), Time (Χρόνος), Criticality (Κρισιμότητα), Dip (Εμβάπτιση) και Exit (Έξοδος), όπως φαίνεται στη [σελίδα 33](#page-36-0). Πρέπει να εισαχθούν όλα τα πεδία, αλλιώς εμφανίζεται μια προειδοποίηση συστήματος:

> **STEP IS NOT COMPLETE ENTER: FINISH STEP CLEAR: QUIT NOW!**

Πατήστε ENTER για να ολοκληρώσετε το βήμα (και οποιαδήποτε υπολειπόμενα βήματα, επίσης)

Πατήστε CLEAR (ΑΠΑΛΟΙΦΗ) για έξοδο άμεσα (χωρίς πραγματοποίηση αλλαγών)

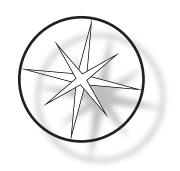

Όταν ολοκληρωθούν όλα τα πεδία για το βήμα που εισάγεται, πατήστε το βέλος ↓ για να ανασκοπήσετε τυχόν βήματα που απομένουν στο πρόγραμμα.

Εάν πραγματοποιήθηκε επεξεργασία στο πρόγραμμα κατά τη διάρκεια μιας ανασκόπησης, θα εμφανιστεί ένα μήνυμα όταν πατηθεί STOP (ΔΙΑΚΟΠΗ), προτρέποντας τον χειριστή να αποθηκεύσει ή να απαλείψει τις επεξεργασίες:

> **ENTER: KEEP CHANGES. SAVE PROGRAM. CLEAR: LOSE CHANGES. DO NOT SAVE!**

#### <span id="page-39-0"></span>**Διαγραφή βήματος**

Για να διαγράψετε το βήμα που ανασκοπείται, πατήστε το πλήκτρο CLEAR (ΑΠΑΛΟΙΦΗ). Εμφανίζεται η παρακάτω προειδοποίηση:

> **WARNING: DELETING CANNOT BE UNDONE ARE YOU SURE? 1: YES, DELETE STEP 0: NO, DON'T DELETE**

Η διαγραφή δεν μπορεί να αναιρεθεί.

Πατήστε 1 για να διαγράψετε το βήμα

Πατήστε 0 για να ακυρώσετε την ενέργεια διαγραφής

Στη λειτουργία Review (Ανασκόπηση), ο χρήστης μπορεί να διαγράψει το υπάρχον πρόγραμμα από τη μνήμη πατώντας το πλήκτρο CLEAR (ΑΠΑΛΟΙΦΗ). Για έξοδο από τη λειτουργία ανασκόπησης, και επιστροφή στην οθόνη αναμονής, ο χρήστης μπορεί να πατήσει STOP (ΔΙΑΚΟΠΗ).

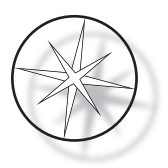

## <span id="page-40-0"></span>**Μενού βοηθητικών προγραμμάτων**

Το λογισμικό παρέχει πρόσβαση στις ακόλουθες λειτουργίες βοηθητικών προγραμμάτων με πάτημα του πλήκτρου UTIL (ΒΟΗΘΗΤΙΚΟ ΠΡΟΓΡΑΜΜΑ).

> **1 CONTRAST 2 AGITATION 3 PROGRAMS 4 PASSWORD 5 EVENT LOG SELECT UTILITY 1-5**

#### <span id="page-40-1"></span>**Αντίθεση**

Το βοηθητικό πρόγραμμα Contrast (Αντίθεση) επιτρέπει στον χρήστη να ρυθμίσει την αντίθεση της οθόνης LCD για καλύτερη εμφάνιση της οθόνης από την επιθυμητή γωνία θέασης. Χρησιμοποιήστε τα πλήκτρα ↑↓ για να ρυθμίσετε την αντίθεση και στη συνέχεια πατήστε STOP (ΔΙΑΚΟΠΗ) για αποθήκευση της ρύθμισης και έξοδο.

> **CONTRAST UTILITY: USE** ↑↓ **KEYS TO ADJUST CONTRAST ON THE DISPLAY. PRESS STOP TO EXIT.**

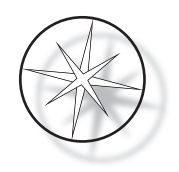

#### <span id="page-41-0"></span>**Ανάδευση**

Το βοηθητικό πρόγραμμα Agitation (Ανάδευση) επιτρέπει στον χρήστη να επιλέξει τον αριθμό των εμβαπτίσεων και το ύψος της διαδρομής ανάδευσης κατά τη διάρκεια της εκτέλεσης. Ο αριθμός των εμβαπτίσεων μπορεί να ρυθμιστεί σε οποιονδήποτε αριθμό από 1 έως και 10. Η διαδρομή εμβάπτισης μπορεί να ρυθμιστεί σε ένα ύψος είτε 20 mm είτε 30 mm.

**NUMBER OF DIPS: 10 RANGE IS 1 TO 10. ENTER: ACCEPT NUMBER STOP: KEEP PREVIOUS DIP STROKE: 20 MM** ↑↓: **OTHER VALUE ENTER: ACCEPT NUMBER STOP: KEEP PREVIOUS PRESS 1 TO SELECT THE NUMBER OF DIPS. PRESS 2 TO SELECT THE DIPPING STROKE PRESS STOP TO EXIT.**

## <span id="page-41-1"></span>**Προγράμματα**

Το βοηθητικό πρόγραμμα Program (Πρόγραμμα) επιτρέπει στον χρήστη να κάνει εξαγωγή και εισαγωγή των προγραμμάτων χρησιμοποιώντας μια μονάδα USB flash που εισάγεται στην πίσω πλευρά του συστήματος (ανατρέξτε στην [Εικόνα 1-3\)](#page-21-3). Η εξαγωγή των προγραμμάτων σε μια μονάδα flash είναι ένας καλός τρόπος δημιουργίας αντιγράφων ασφαλείας των πρωτοκόλλων που έχουν αναπτυχθεί.

> **1: EXPORT PROGRAMS 2: IMPORT PROGRAMS PRESS STOP TO EXIT.**

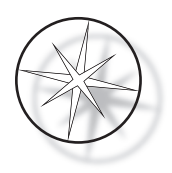

*Σημαντικές σημειώσεις λειτουργίας*:

- **•** Γίνεται εισαγωγή και εξαγωγή και των 15 προγραμμάτων μαζί. Δεν είναι δυνατή η επιλογή και η μετακίνηση μεμονωμένων πρωτοκόλλων.
- **•** Σημειώστε ότι η λειτουργία Import (Εισαγωγή) θα αντικαταστήσει οποιαδήποτε πρωτόκολλα υπάρχουν ήδη στο σύστημα!
- **•** Η χωρητικότητα αποθήκευσης της μονάδας USB flash πρέπει να είναι 4 GB ή μικρότερη για βέλτιστη απόδοση.

#### <span id="page-42-0"></span>**Εξαγωγή προγραμμάτων**

Η λειτουργία εξαγωγής επιτρέπει στον χρήστη να αποθηκεύσει προγράμματα σε μια μονάδα USB. Τοποθετήστε μια μονάδα USB στη θύρα στην πίσω πλευρά του συστήματος χρώσης. Επιλέξτε Export (Εξαγωγή). Τα προγράμματα θα αντιγραφούν στη μονάδα flash. Το όργανο παράγει ηχητικά σήματα κάθε 3 δευτερόλεπτα κατά τη διάρκεια της μεταφοράς.

**EXPORTING PROGRAMS COPYING PROGRAMS TO USB FLASH DRIVE.**

**PLEASE WAIT...**

**SUCCESS! PRESS STOP TO EXIT.**

Τα προγράμματα αντιγράφονται στη μονάδα USB. Το όργανο παράγει ηχητικά σήματα κατά τη διάρκεια της μεταφοράς.

Η εξαγωγή αρχείου ολοκληρώθηκε. Πατήστε STOP (ΔΙΑΚΟΠΗ) για έξοδο.

Όταν ολοκληρωθεί η εξαγωγή, πατήστε STOP (ΔΙΑΚΟΠΗ) για έξοδο από το βοηθητικό πρόγραμμα. Αφαιρέστε τη μονάδα USB από τη θύρα.

Το αρχείο στη μονάδα USB είναι ένα αρχείο ASCII (κειμένου) με όνομα OLD\_PROG.RSF. Αυτό το αρχείο περιέχει και τα 15 προγράμματα (ακόμα και αν τα προγράμματα είναι κενά).

Εάν τα προγράμματα εξαχθούν σε μια μονάδα USB και στη συνέχεια η ίδια μονάδα χρησιμοποιηθεί ξανά για εξαγωγή, το παλιό αρχείο OLD\_PROG.RSF προγραμμάτων πρέπει πρώτα να διαγραφεί από τη μονάδα. Διαφορετικά, τα αρχεία προγραμμάτων συνεχίζουν να προσαρτώνται στο τέλος του αρχικού αρχείου.

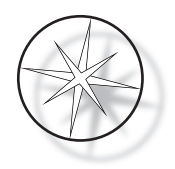

#### <span id="page-43-0"></span>**Εισαγωγή προγραμμάτων**

Για να κάνετε εισαγωγή αρχείων προγραμμάτων στο Compass Stainer, το όνομα του αρχείου στο USB πρέπει να αλλάξει σε NEW\_PROG.RSF.

Τοποθετήστε τη μονάδα USB στη θύρα στην πίσω πλευρά του οργάνου. Επιλέξτε Import (Εισαγωγή). Τα προγράμματα θα αντιγραφούν από τη μονάδα flash. Το όργανο παράγει ηχητικά σήματα κάθε 3 δευτερόλεπτα κατά τη διάρκεια της μεταφοράς.

**IMPORTING PROGRAMS COPYING PROGRAMS FROM USB FLASH DRIVE.**

**PLEASE WAIT...**

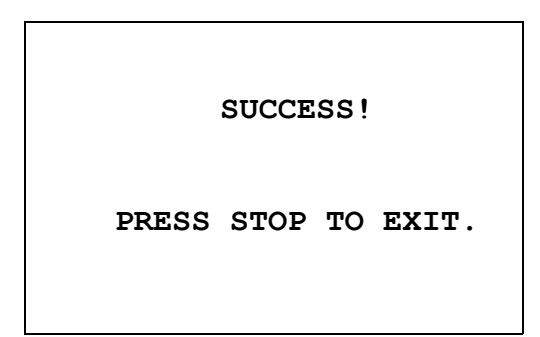

Τα προγράμματα αντιγράφονται από τη μονάδα USB. Το όργανο παράγει ηχητικά σήματα κατά τη διάρκεια της μεταφοράς.

Η εισαγωγή αρχείου ολοκληρώθηκε. Πατήστε STOP (ΔΙΑΚΟΠΗ) για έξοδο.

Όταν ολοκληρωθεί η εισαγωγή, πατήστε STOP (ΔΙΑΚΟΠΗ) για έξοδο από το βοηθητικό πρόγραμμα. Αφαιρέστε τη μονάδα USB από τη θύρα.

Όταν εισαχθούν τα προγράμματα, το πρώτο πρόγραμμα (πρωτόκολλο ThinPrep) αγνοείται και όλα τα υπόλοιπα προγράμματα (2 – 15) στη μνήμη του συστήματος χρώσης αντικαθιστώνται.

#### <span id="page-43-1"></span>**Υλοποίηση κωδικού πρόσβασης**

Το βοηθητικό πρόγραμμα Password (Κωδικός πρόσβασης) επιτρέπει στον χρήστη να ρυθμίσει ή να αλλάξει τον κωδικό πρόσβασης.

**ENTER NEW PASSWORD:**

 **0000**

**USE THE NUMBER KEYS, THEN PRESS ENTER.**

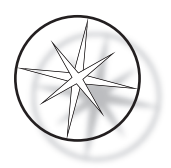

Το μενού Password (Κωδικός πρόσβασης) επιτρέπει να ρυθμίσετε και να αλλάξετε έναν 4-ψήφιο κωδικό πρόσβασης για το σύστημα. Το σύστημα αποστέλλεται χωρίς ρυθμισμένο κωδικό πρόσβασης. Ένας κωδικός πρόσβασης 0000 υποδηλώνει ότι η χρήση κωδικού πρόσβασης είναι απενεργοποιημένη.

Για να ρυθμίσετε έναν κωδικό πρόσβασης, επιλέξτε το στοιχείο PASSWORD (ΚΩΔΙΚΟΣ ΠΡΟΣΒΑΣΗΣ) στο μενού βοηθητικών προγραμμάτων και εισαγάγετε τον νέο κωδικό πρόσβασης. Το σύστημα σάς προτρέπει να τον εισαγάγετε ξανά. Εάν οι αριθμοί δεν ταιριάζουν, εμφανίζεται ένα μήνυμα σφάλματος. Εάν οι δύο αριθμοί είναι οι ίδιοι, ο νέος κωδικός πρόσβασης θα αποθηκευτεί.

Θα πρέπει στη συνέχεια να εισάγεται σωστά όποτε ο χειριστής επιχειρεί να προγραμματίσει (PROGRAM) ή να ανασκοπήσει (REVIEW) ένα πρόγραμμα ή να κάνει είσοδο στη λειτουργία UTILITY (ΒΟΗΘΗΤΙΚΟ ΠΡΟΓΡΑΜΜΑ). Για την ευκολία του χειριστή, μόλις η καταχώρηση του κωδικού πρόσβασης έχει πραγματοποιηθεί σωστά, τα μενού PROGRAM (ΠΡΟΓΡΑΜΜΑ), REVIEW (ΑΝΑΣΚΟΠΗΣΗ) και UTILITY (ΒΟΗΘΗΤΙΚΟ ΠΡΟΓΡΑΜΜΑ) είναι προσβάσιμα για μια περίοδο 5 λεπτών χωρίς εκ νέου καταχώρηση του κωδικού πρόσβασης. Για παράδειγμα, αυτό επιτρέπει στον χειριστή να ανασκοπήσει περισσότερα από ένα προγράμματα χωρίς να καταχωρεί τον κωδικό πρόσβασης ξανά και ξανά.

Η εκτέλεση ενός προγράμματος χρώσης ΔΕΝ απαιτεί καταχώρηση κωδικού πρόσβασης.

Για απενεργοποίηση της προστασίας με κωδικό πρόσβασης, καταχωρήστε 0000 ως τον νέο κωδικό πρόσβασης.

#### <span id="page-44-0"></span>**Αρχείο καταγραφής συμβάντων**

Το βοηθητικό πρόγραμμα Event Log (Αρχείο καταγραφής συμβάντων) παρέχει τις πληροφορίες σχετικά με διάφορα συμβάντα που έλαβαν χώρα κατά τη διάρκεια της τελευταίας εκτέλεσης. Κάθε βήμα και χρόνος του σταθμού καταγράφεται. Το σύστημα καταγράφει έως και 130 βήματα και στη συνέχεια εκκαθαρίζει το παλιότερο καθώς προστίθενται νεότερα συμβάντα.

**1. VIEW EVENT LOG**

**MAKE A SELECTION.**

**USE** ↑↓: **TO SCROLL THROUGH EVENT LOG.**

**PRESS STOP TO EXIT.**

Πατήστε 1 για να δείτε το αρχείο καταγραφής συμβάντων. Χρησιμοποιήστε τα βέλη ↑↓ για να κάνετε κύλιση στο αρχείο καταγραφής συμβάντων. Πατήστε STOP (ΔΙΑΚΟΠΗ) για έξοδο.

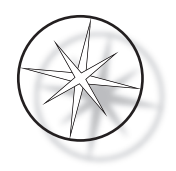

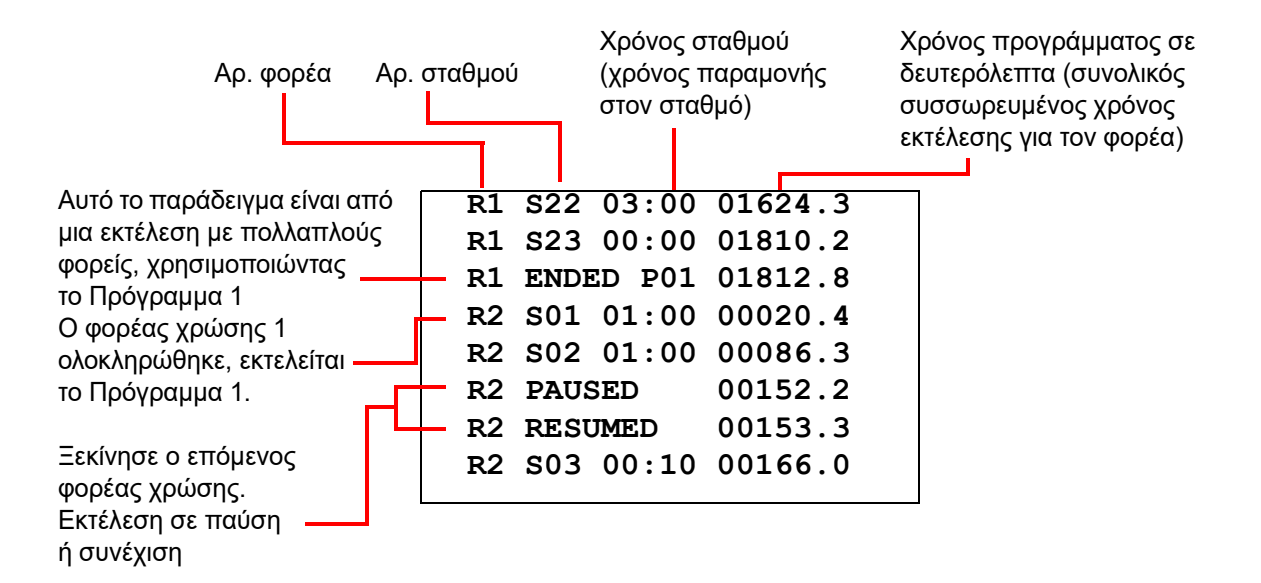

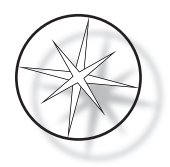

## <span id="page-46-0"></span>**ΣΥΝΤΗΡΗΣΗ**

## <span id="page-46-1"></span>**Γενικές πληροφορίες**

- **• ΑΠΕΝΕΡΓΟΠΟΙΕΙΤΕ** το σύστημα χρώσης πριν τον καθαρισμό
- **• ΜΗ** χρησιμοποιείτε υπερβολικές ποσότητες διαλύτη για τον καθαρισμό
- **• ΜΗ** χρησιμοποιείτε μεταλλικά ξέστρα ή αιχμηρά αντικείμενα για να αφαιρέσετε τυχόν κατάλοιπα, καθώς αυτό θα προκαλέσει ζημιά στο φινίρισμα και τις βαφές της επιφάνειας.
- **• ΜΗ** χρησιμοποιείτε το σύστημα για σκοπούς διαφορετικούς από την προοριζόμενη λειτουργία του
- **• ΤΗΡΕΙΤΕ** καλές πρακτικές καθαριότητας και διατηρείτε το σύστημα σε καθαρή κατάσταση
- **• ΔΙΑΣΦΑΛΙΖΕΤΕ** ότι οι ανταλλακτικές ασφάλειες έχουν τις σωστές ονομαστικές τιμές (1 Amp x 250 volt με χρονική καθυστέρηση)

## <span id="page-46-2"></span>**Πρόγραμμα συντήρησης ρουτίνας**

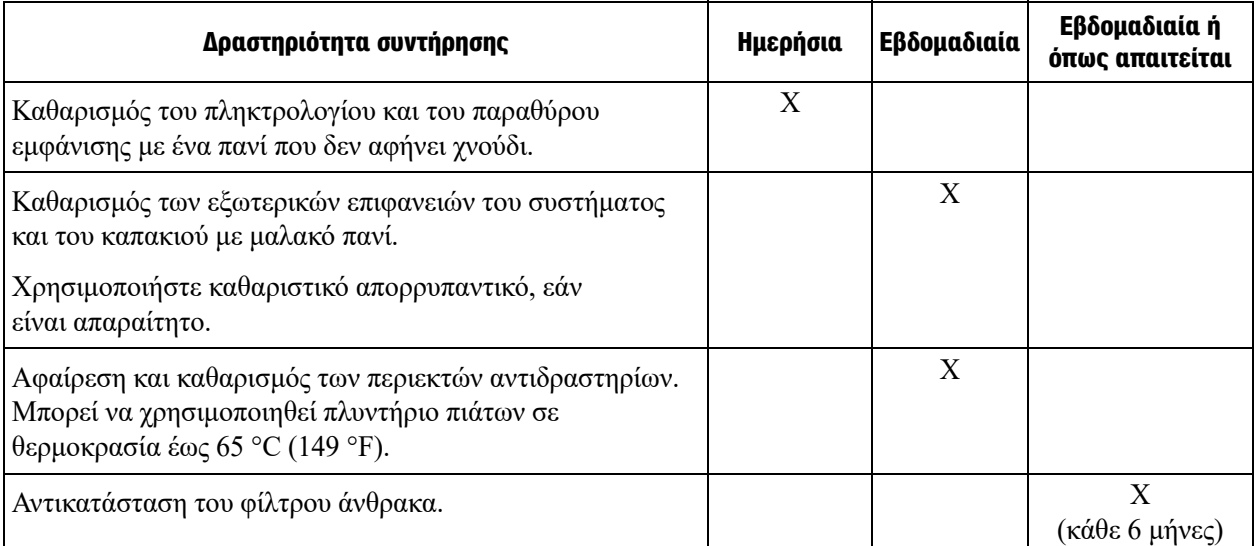

## <span id="page-46-3"></span>**Διαδικασίες καθαρισμού**

Το Compass Stainer είναι σχεδιασμένο για να λειτουργεί σωστά στο συνιστώμενο περιβάλλον. Παρακαλούμε χρησιμοποιείτε τις ακόλουθες οδηγίες και διαδικασίες καθαρισμού προσεκτικά.

**•** Απενεργοποιήστε το σύστημα χρώσης κατά τον καθαρισμό. Το σύστημα χρώσης πρέπει πάντα να είναι αποσυνδεδεμένο από την παροχή τάσης δικτύου κατά τον καθαρισμό, ιδίως εάν χρησιμοποιούνται εύφλεκτοι διαλύτες.

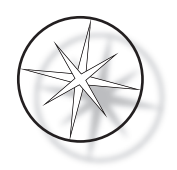

- **•** Χρησιμοποιείτε μόνο ελάχιστες ποσότητες καθαριστικού διαλύτη (όπως καθαριστικό τζαμιών) επάνω σε ένα απορροφητικό πανί. **ΜΗ** χρησιμοποιείτε ξυλένιο και υποκατάστατο ξυλενίου καθώς και άλλους παράγοντες που προκαλούν αποχρωματισμό, οι οποίοι μπορούν να είναι επιθετικοί για τη βαφή, το πλαστικό και άλλα μονωτικά υλικά. Μη χρησιμοποιείτε υπερβολική ποσότητα καθαριστικού παράγοντα όταν σκουπίζετε τις επιφάνειες.
- **•** Καθαρίζετε περιοδικά τους περιέκτες των διαλυμάτων με 10% αραιωμένο διάλυμα χλωρίνης για να ελαχιστοποιήσετε οποιαδήποτε ανάπτυξη μυκήτων.

Εσωτερικό: Αφαιρέστε τους περιέκτες αντιδραστηρίων. Σκουπίστε την πλατφόρμα από ανοξείδωτο χάλυβα με ένα συνηθισμένο καθαριστικό και στη συνέχεια σκουπίστε με νερό για να αφαιρέσετε τα κατάλοιπα του καθαριστικού.

Μηχανισμός βραχίονα μεταφοράς: Σκουπίστε με ένα ελαφρά υγραμένο πανί.

Εξωτερικές επιφάνειες: Καθαρίστε τη βαμμένη εξωτερική επιφάνεια με ήπιο απορρυπαντικό και στη συνέχεια σκουπίστε με υγραμένο πανί. Μη χρησιμοποιείτε οποιουσδήποτε διαλύτες για τον καθαρισμό των εξωτερικών επιφανειών

Πληκτρολόγιο και παράθυρο εμφάνισης: Χρησιμοποιήστε ένα καθαριστικό οθόνης του εμπορίου, καθαριστικό τζαμιών ή αλκοόλη για τον καθαρισμό του πληκτρολογίου και του παραθύρου εμφάνισης. ΜΗ ΧΡΗΣΙΜΟΠΟΙΕΙΤΕ ξυλένιο, υποκατάστατα ξυλενίου, ακετόνη ή άλλα σκληρά χημικά στο πληκτρολόγιο ή στο παράθυρο εμφάνισης.

Περιέκτες αντιδραστηρίων: Καθαρίστε τους περιέκτες αντιδραστηρίων χρησιμοποιώντας τυπικό απορρυπαντικό εργαστηρίου, ξεπλύνετε πολλές φορές με νερό, ακολουθούμενο από απεσταγμένο νερό, στη συνέχεια στεγνώστε σχολαστικά. Μπορεί να χρησιμοποιηθεί πλυντήριο πιάτων εάν η μέγιστη θερμοκρασία του νερού δεν είναι υψηλότερη από 65 °C (149 °F).

Φορείς αντικειμενοφόρων: Καθαρίστε με οικιακά ή εργαστηριακά καθαριστικά, όπως απαιτείται.

#### <span id="page-47-0"></span>**Αντικατάσταση φίλτρου άνθρακα (μία φορά κάθε 6 μήνες ή όπως απαιτείται)**

Το φίλτρο άνθρακα βρίσκεται στο πίσω μέρος της μονάδας όπως φαίνεται στην [Εικόνα 1-3](#page-21-3). Ανασηκώστε το παλιό φίλτρο για να το αφαιρέσετε και τοποθετήστε ένα νέο φίλτρο για να αντικαταστήσετε το παλιό. Βεβαιωθείτε ότι έχετε προσανατολίσει το φίλτρο έτσι ώστε η ροή του αέρα να είναι από την πλευρά του συστήματος χρώσης προς το εξωτερικό.

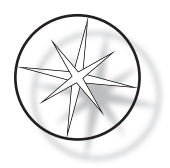

#### <span id="page-48-0"></span>**Αλλαγή των ασφαλειών (όπως απαιτείται)**

Οι ασφάλειες βρίσκονται στη μονάδα εισόδου τροφοδοσίας, ανατρέξτε στην [Εικόνα 1-3.](#page-21-3) Για να αλλάξετε τις ασφάλειες που είναι προσβάσιμες στον χρήστη, απενεργοποιήστε και αποσυνδέστε το σύστημα χρώσης από την πηγή τροφοδοσίας. Αφαιρέστε το καλώδιο τροφοδοσίας από τον σύνδεσμο που βρίσκεται στη μονάδα εισόδου τροφοδοσίας. Χρησιμοποιώντας ένα κατσαβίδι με επίπεδη κεφαλή, ανασηκώστε προσεκτικά το κάλυμμα της θήκης ασφαλειών.

Τραβήξτε τις ασφάλειες προς τα έξω, προσέχοντας τον προσανατολισμό για τις ανταλλακτικές ασφάλειες. Αφαιρέστε και απορρίψτε τις ασφάλειες (μπορούν να απορριφθούν στα κανονικά απορρίμματα του εργαστηρίου). Αντικαταστήστε με τις καινούριες ασφάλειες και τοποθετήστε τις μέσα στη θήκη ασφαλειών. Κουμπώστε το κάλυμμα της θήκης ασφαλειών πίσω στη θέση του και επανασυνδέστε το καλώδιο τροφοδοσίας στη μονάδα εισόδου τροφοδοσίας.

Συνδέστε το σύστημα χρώσης και ενεργοποιήστε το. Επιβεβαιώστε ότι το όργανο ενεργοποιείται και η οθόνη του πληκτρολογίου αλλάζει στην οθόνη κατάστασης αναμονής. Επικοινωνήστε με την Τεχνική υποστήριξη εάν το σύστημα χρώσης δεν λειτουργεί.

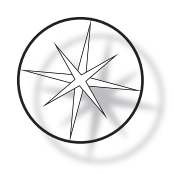

# <span id="page-49-2"></span>**ΠΛΗΡΟΦΟΡΙΕΣ ΤΕΧΝΙΚΗΣ ΥΠΟΣΤΗΡΙΞΗΣ**

Το Compass Stainer δεν περιέχει εξαρτήματα που επιδέχονται σέρβις από τον χρήστη. Επικοινωνήστε με την Τεχνική υποστήριξη για όλες τις απαιτήσεις σέρβις.

#### <span id="page-49-3"></span>**Εταιρική διεύθυνση**

Hologic, Inc. 250 Campus Drive Marlborough, MA 01752 Η.Π.Α.

#### <span id="page-49-4"></span>**Εξυπηρέτηση πελατών**

Οι παραγγελίες προϊόντων, συμπεριλαμβανομένων των πάγιων εντολών, πραγματοποιούνται μέσω της Εξυπηρέτησης πελατών τηλεφωνικά κατά τις εργάσιμες ώρες. Επικοινωνήστε με τον αντιπρόσωπο της Hologic στην περιοχή σας.

#### <span id="page-49-0"></span>**Εγγύηση**

Μπορείτε να λάβετε ένα αντίγραφο της περιορισμένης εγγύησης της Hologic και άλλων όρων και συνθηκών πώλησης επικοινωνώντας με την Εξυπηρέτηση πελατών.

#### <span id="page-49-1"></span>**Τεχνική υποστήριξη**

Για τεχνική υποστήριξη, επικοινωνήστε με το τοπικό γραφείο τεχνικών λύσεων της Hologic ή τον τοπικό σας διανομέα.

Για ερωτήσεις σχετικά με ζητήματα των παρελκομένων του Compass™ [Stainer και θέματα σχετικών](mailto:TScytology@hologic.com)  [εφαρμογών, οι εκπρόσωποι της Τεχνικής υποστήριξης είναι διαθέσιμοι στην Ευρώπη και στο Ηνωμένο](mailto:TScytology@hologic.com)  Βασίλειο τηλεφωνικά από τις 8:00 έως τις 18:00 ΄Ώρα Κεντρικής Ευρώπης, Δευτέρα έως Παρασκευή, στη διεύθυνση TScytology@hologic.com και στους αριθμούς χωρίς χρέωση που αναφέρονται εδώ:

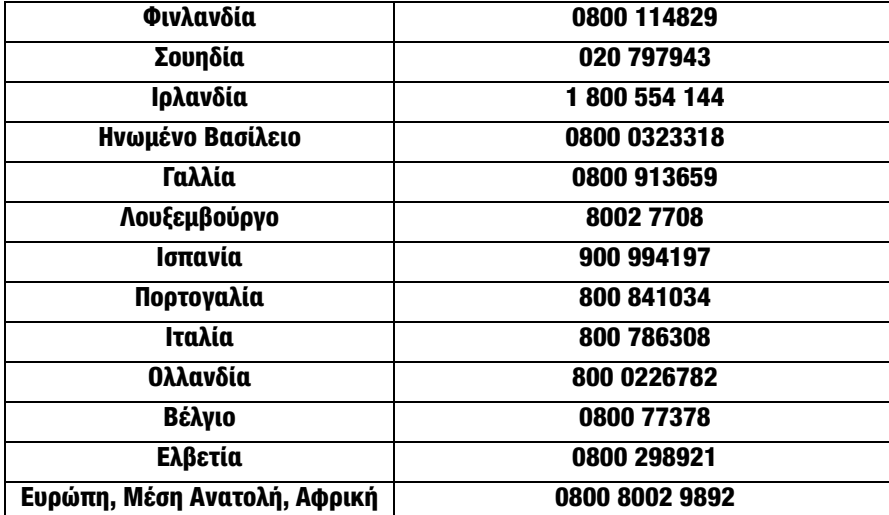

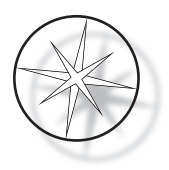

Όταν καλείτε την Τεχνική υποστήριξη, παρακαλούμε να έχετε διαθέσιμες τις ακόλουθες πληροφορίες:

- 1. Όνομα μοντέλου και σειριακό αριθμό του συστήματος
- 2. Τοποθεσία του συστήματος και όνομα του προσώπου που είναι υπεύθυνο για τις επαφές και πληροφορίες επικοινωνίας
- 3. Λόγος για την κλήση

#### <span id="page-50-0"></span>**Πρωτόκολλο για επιστροφή προϊόντων**

Για επιστροφές παρελκομένων και αναλώσιμων ειδών του Compass™ Stainer που καλύπτονται από εγγύηση, επικοινωνήστε με την Τεχνική υποστήριξη.

Συμβάσεις σέρβις μπορούν επίσης να παραγγελθούν μέσω της Τεχνικής υποστήριξης.

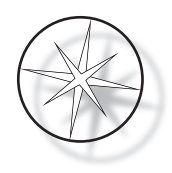

# <span id="page-51-2"></span>**ΠΛΗΡΟΦΟΡΙΕΣ ΠΑΡΑΓΓΕΛΙΩΝ**

#### <span id="page-51-3"></span>**Ταχυδρομική διεύθυνση**

Hologic, Inc. 250 Campus Drive Marlborough, MA 01752 Η.Π.Α.

#### <span id="page-51-4"></span>**Διεύθυνση πληρωμών**

Hologic, Inc. PO Box 3009 Boston, MA 02241-3009 Η.Π.Α.

#### <span id="page-51-5"></span>**Εργάσιμες ώρες**

Οι εργάσιμες ώρες της Hologic είναι 8:30 π.μ. ως 5:30 μ.μ. ώρα Ανατολικής Ακτής Η.Π.Α., από Δευτέρα έως Παρασκευή εκτός αργιών.

#### <span id="page-51-0"></span>**Εξυπηρέτηση πελατών**

Οι παραγγελίες προϊόντων, συμπεριλαμβανομένων των πάγιων εντολών, πραγματοποιούνται μέσω της Εξυπηρέτησης πελατών τηλεφωνικά κατά τις εργάσιμες ώρες. Επικοινωνήστε με τον αντιπρόσωπο της Hologic στην περιοχή σας.

#### **Εγγύηση**

Μπορείτε να λάβετε ένα αντίγραφο της περιορισμένης εγγύησης της Hologic και άλλων όρων και συνθηκών πώλησης επικοινωνώντας με την Εξυπηρέτηση πελατών στους αριθμούς που αναγράφονται παραπάνω.

#### <span id="page-51-1"></span>**Πρωτόκολλο για επιστροφή προϊόντων**

Για επιστροφές παρελκομένων και αναλώσιμων ειδών του Compass Stainer, επικοινωνήστε με την Τεχνική υποστήριξη.

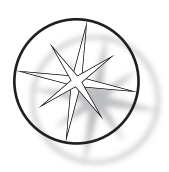

## <span id="page-52-0"></span>**ΠΡΟΑΙΡΕΤΙΚΑ ΠΑΡΕΛΚΟΜΕΝΑ**

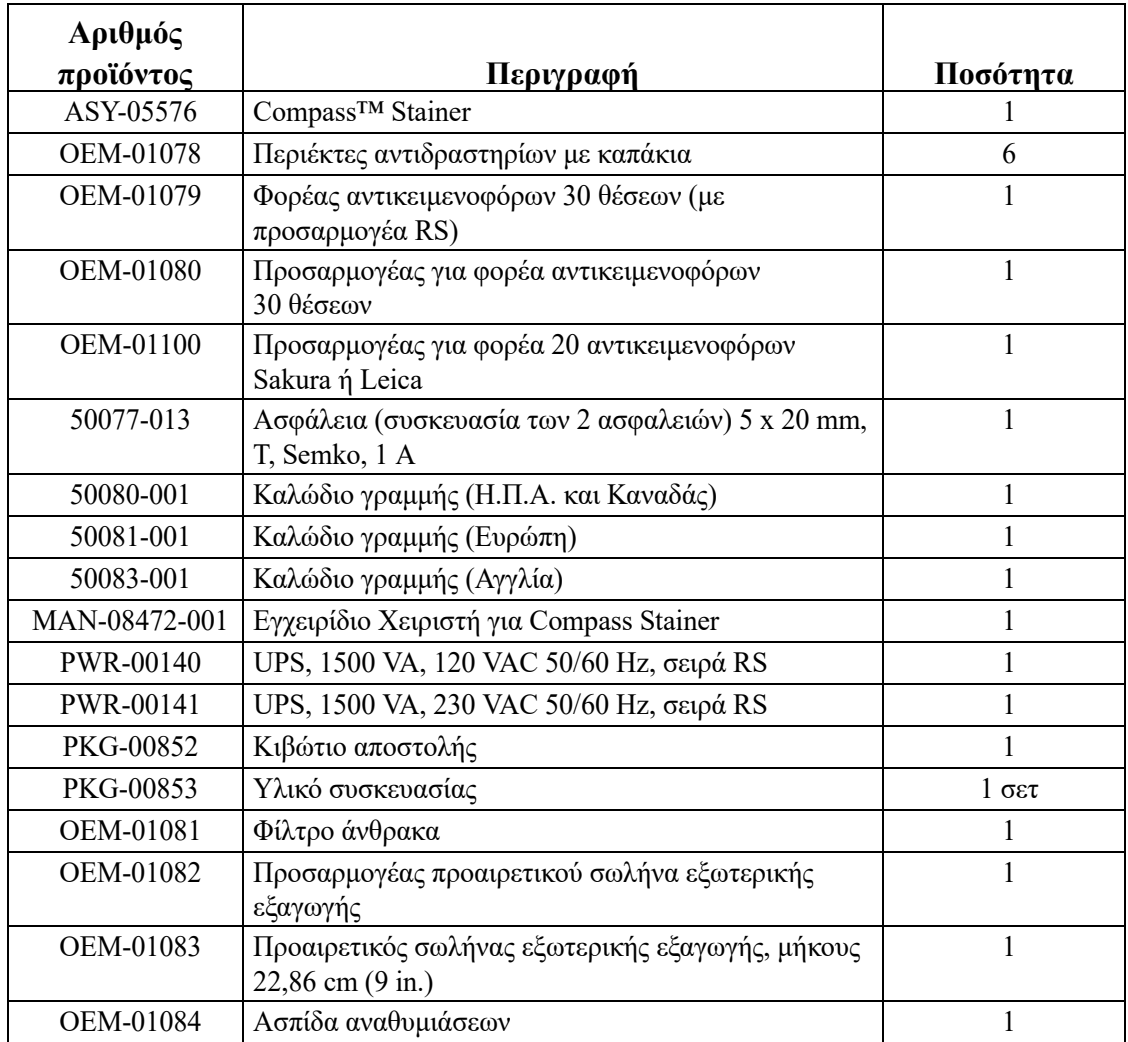

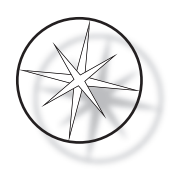

# <span id="page-53-0"></span>**ΟΔΗΓΟΣ ΑΝΤΙΜΕΤΩΠΙΣΗΣ ΠΡΟΒΛΗΜΑΤΩΝ**

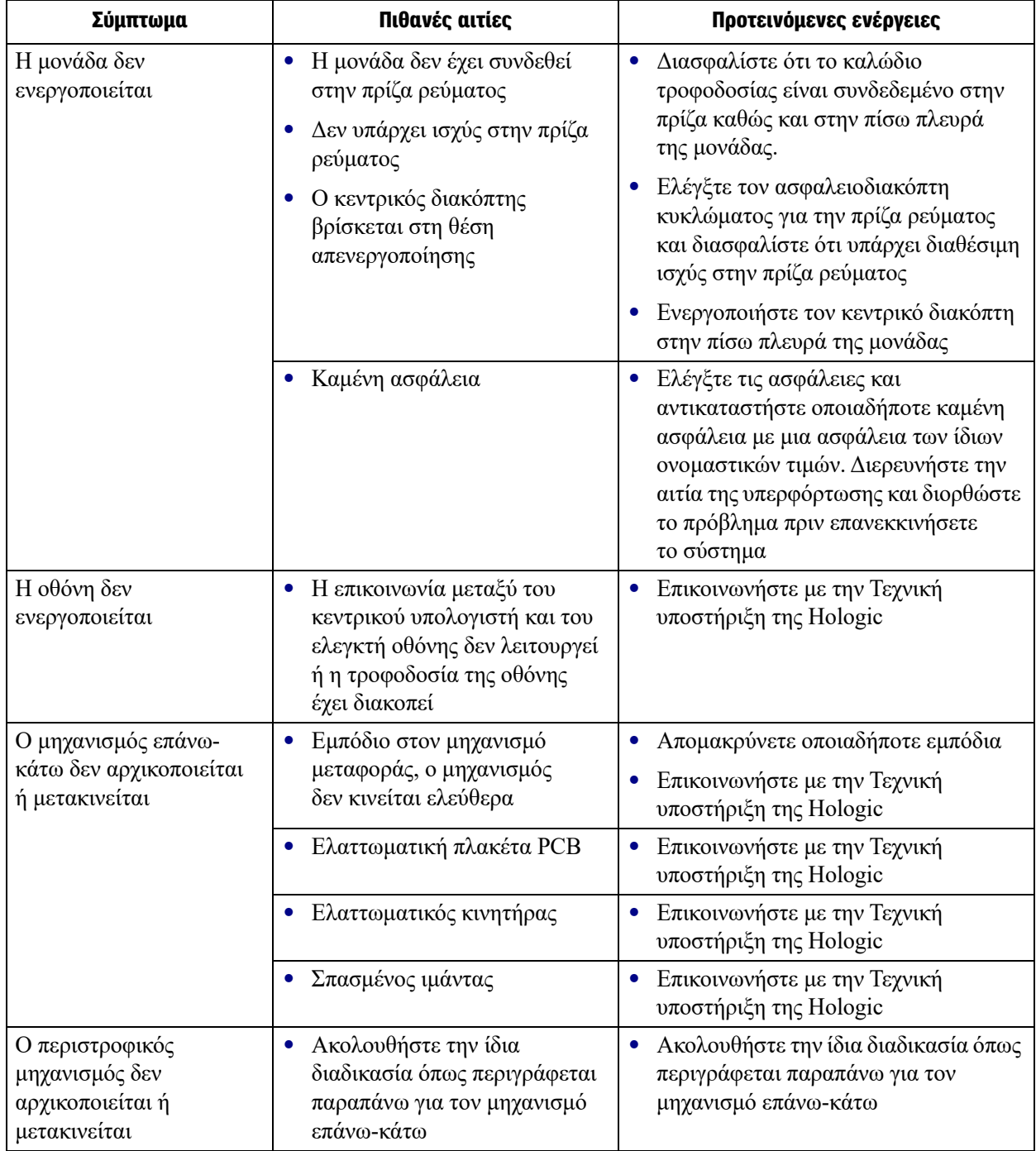

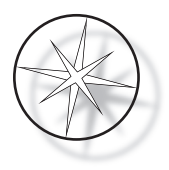

#### <span id="page-54-0"></span>**Πρωτόκολλο χρώσης, αντικειμενοφόροι ThinPrep™ σταθεροποιημένες με αντιδραστήριο αλκοόλης 95% για χρήση με απεικόνιση ThinPrep**

Εξοπλισμός: Hologic Compass Stainer Ανάδευση: Εμβαπτίσεις = 10, Ύψος = 30 mm Ταχύτητα εξόδου = Κανονική

Μην εκτελείτε περισσότερους από τέσσερις φορείς αντικειμενοφόρων μαζί. Περιμένετε μέχρι να εκφορτωθούν και οι τέσσερις φορείς πριν προσθέσετε καινούριους.

**Προσοχή:** Αλλάζετε το απεσταγμένο νερό / νερό τροφοδοσίας οργάνου στο υδατόλουτρο στον **Σταθμό 5** ύστερα από κάθε **τέσσερις** φορείς αντικειμενοφόρων. Διατηρείτε τη στάθμη του λουτρού τέτοια ώστε να καλύπτει πλήρως τις αντικειμενοφόρους σε πλήρη εμβάπτιση.

**Σταθμός Χρόνος Διάρκεια Διάλυμα LOAD (ΦΟΡΤΩΣΗ)** δεν εφαρμ. δεν εφαρμ. 95% αντιδραστήριο ή αιθυλική αλκοόλη **1** 01'00" Μη κρίσιμο 70% αντιδραστήριο ή αιθυλική αλκοόλη **2** 01'00" Μη κρίσιμο 50% αντιδραστήριο ή αιθυλική αλκοόλη **3** 01'00" Μη κρίσιμο Απεσταγμένο νερό ή νερό τροφοδοσίας οργάνου (IFW)<sup>a</sup><br>07'00" Κρίσιμο Χρωστική πυρήνων ThinPrep **4** 07'00" Κρίσιμο Χρωστική πυρήνων ThinPrep<br>**5** 00'10" Κρίσιμο Απεστανμένο νερό ή νερό τροφοδοσίας ορνάνου (IFW)<sup>a</sup> **5** (Να αντικαθίσταται ύστερα από κάθε 4 φορείς.)  $\mathcal{L}_{\text{max}}$  and  $\mathcal{L}_{\text{max}}$  and  $\mathcal{L}_{\text{max}}$  and  $\mathcal{L}_{\text{max}}$ . **6** 11.00 κ. Μπέρτ (1994) - Παραγματικός Τουλίος Τουλίος Τουλίος Τουλίος Τουλίος Τουλίος Τουλίος Τουλίος Τουλίος Τ **7** 00'30" Μη κρίσιμο Απεσταγμένο νερό ή νερό τροφοδοσίας οργάνου (IFW)<sup>a</sup><br>00'30" Κρίσιμο Διάλυμα ThinPrep Bluing **8** 00'30" Κρίσιμο Διάλυμα ThinPrep Bluing<br>**9** 00'30" Μη κρίσιμο Απεσταγμένο νερό ή νερό **9** 00'30" Μη κρίσιμο Απεσταγμένο νερό ή νερό τροφοδοσίας οργάνου (IFW)<sup>a</sup><br>00'30" Μη κρίσιμο 50% αντιδραστήριο ή αιθυλική αλκοόλη **<sup>10</sup>** 00'30" Μη κρίσιμο 50% αντιδραστήριο ή αιθυλική αλκοόλη **11** 00'30" Μη κρίσιμο 95% αντιδραστήριο ή αιθυλική αλκοόλη **12** 02'00" Κρίσιμο Διάλυμα ThinPrep Orange G **13** 00'15" Κρίσιμο 95% αντιδραστήριο ή αιθυλική αλκοόλη **14** 00'15" Κρίσιμο 95% αντιδραστήριο ή αιθυλική αλκοόλη **15**  $\frac{1}{\sqrt{2}}$ **16** 01'00" Κρίσιμο 95% αντιδραστήριο ή αιθυλική αλκοόλη **17** 01'00" Κρίσιμο 95% αντιδραστήριο ή αιθυλική αλκοόλη **18** 000 Min κρίσιμο 100% αντιδραστήριο ή αιθυλική αλκοόλη **19** 000 Min κρίσιμο 100% αντιδραστήριο ή αιθυλική αλκοόλη **<sup>20</sup>** 00'30" Μη κρίσιμο 100% αντιδραστήριο ή αιθυλική αλκοόλη

*Σημείωση:* Όγκος πλήρωσης λουτρού = 360 ml.

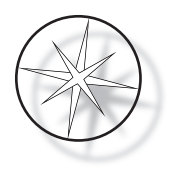

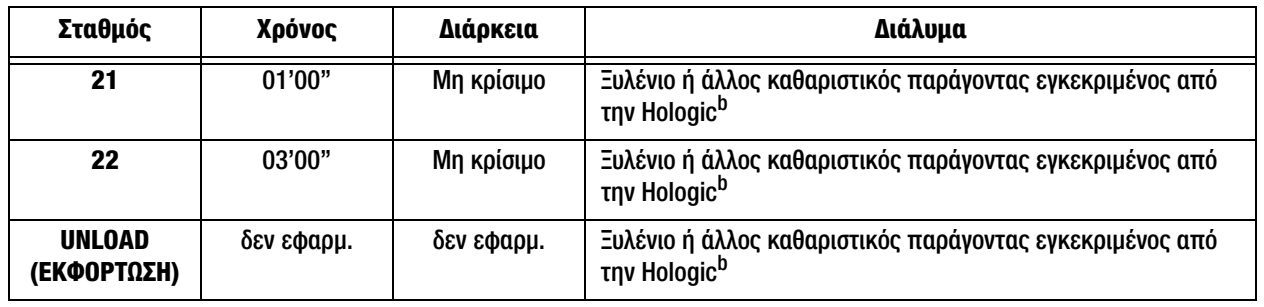

a. Προδιαγραφή Hologic για IFW: ≥1,0 megohm-cm αντίσταση Ή ≤1,0 µSiemens/cm αγωγιμότητα [Ανατρέξτε στο έγγραφο C3-A4, 2006 του Clinical and Laboratory Standards Institute (CLSI, Ινστιτούτο Κλινικών και Εργαστηριακών Προτύπων)]

b. Ανατρέξτε στο Εγχειρίδιο Χρήστη ThinPrep Stain, Ενότητα 1, «ΧΡΩΣΗ» ή επικοινωνήστε με την Hologic για την τρέχουσα λίστα με τους εγκεκριμένους από την Hologic καθαριστικούς παράγοντες και υλικά κάλυψης

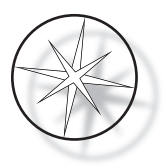

#### **Σταθμοί διαλυμάτων για τη χρώση αντικειμενοφόρων ThinPrep σταθεροποιημένων με αντιδραστήριο αλκοόλης 95%**

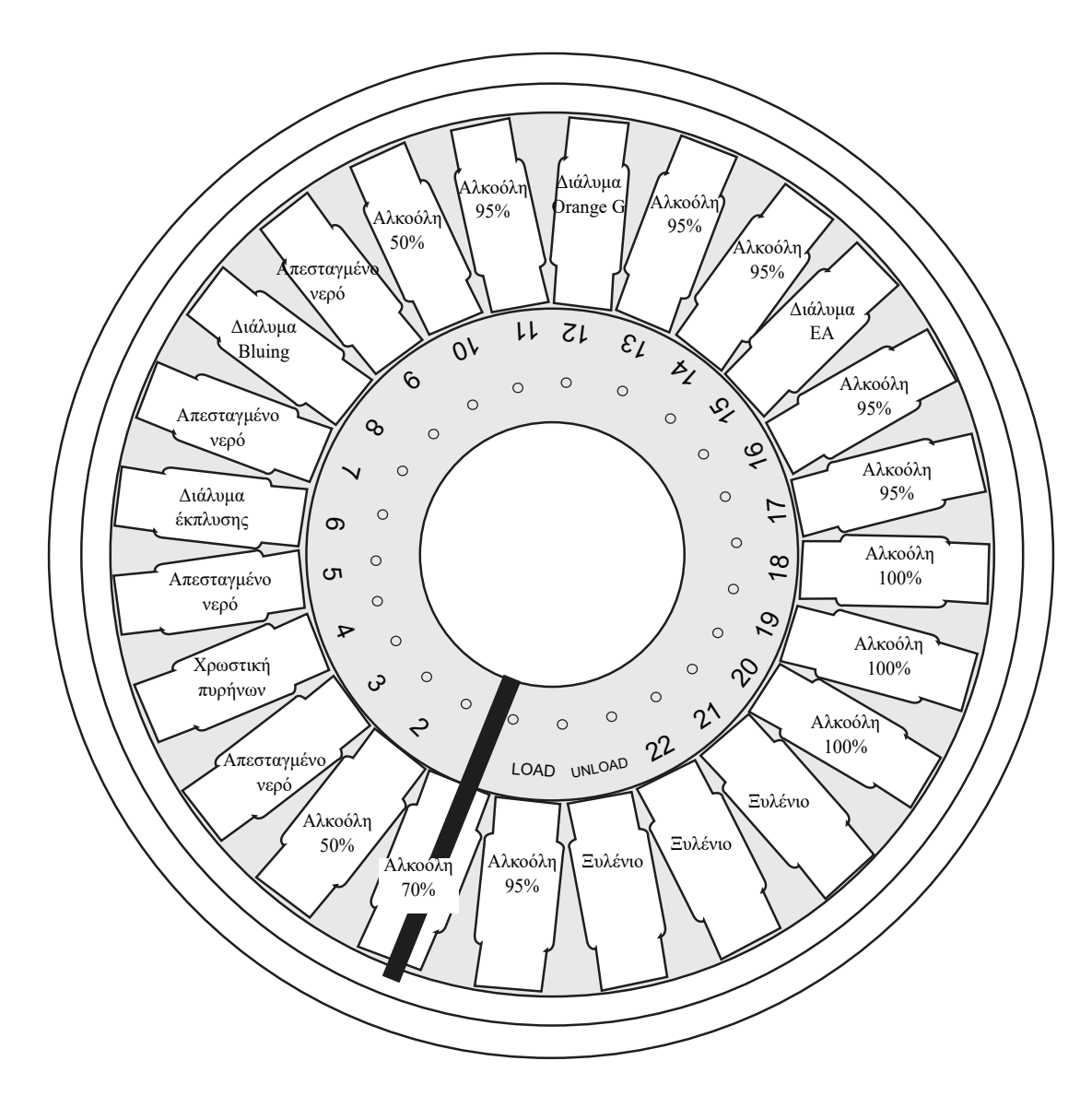

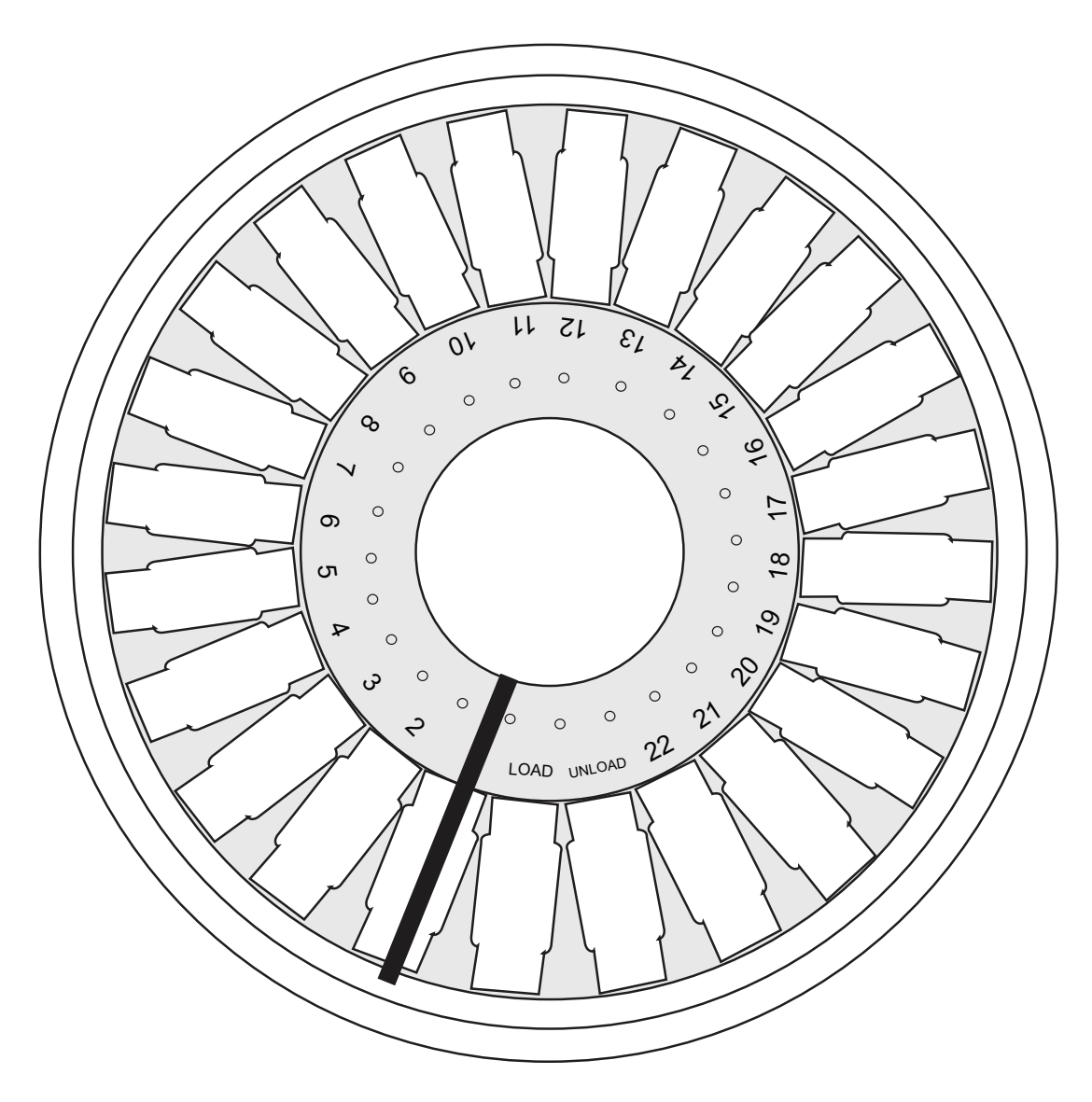

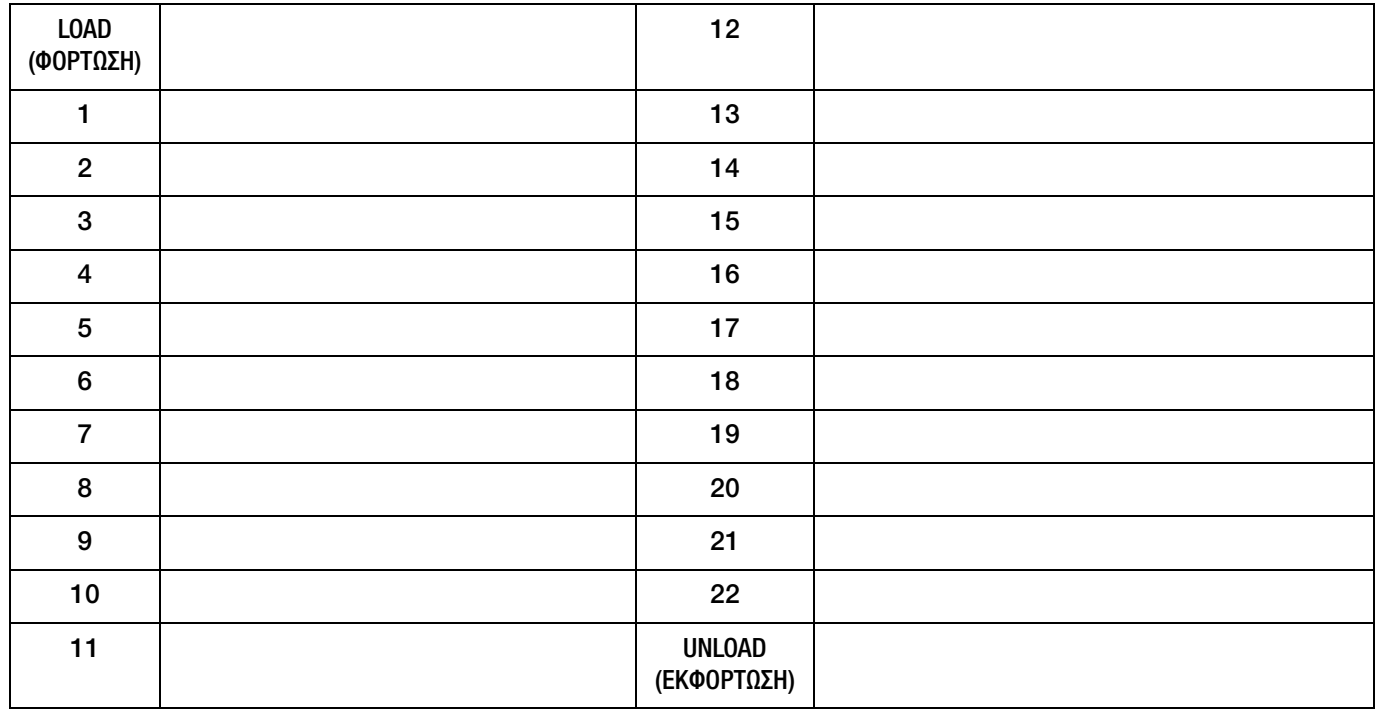

Φύλλο εργασίας για πρωτόκολλα χρώσης. Αυτό το φύλλο εργασίας μπορεί να φωτοτυπηθεί.